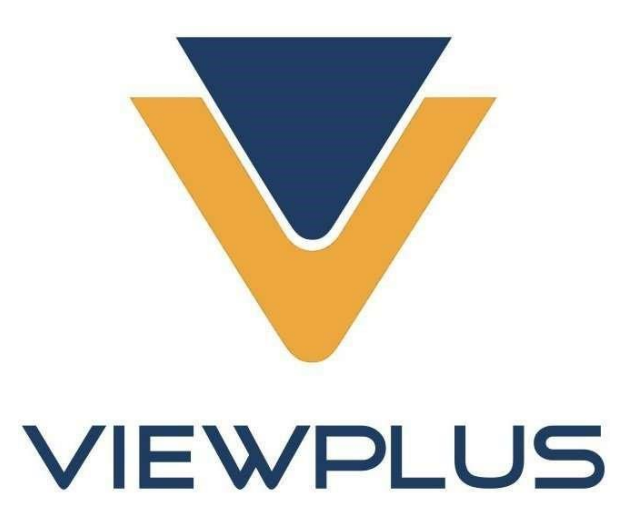

# **Podręcznik użytkownika drukarki VP Columbia**

Wersja: 20180607

# Spis treści

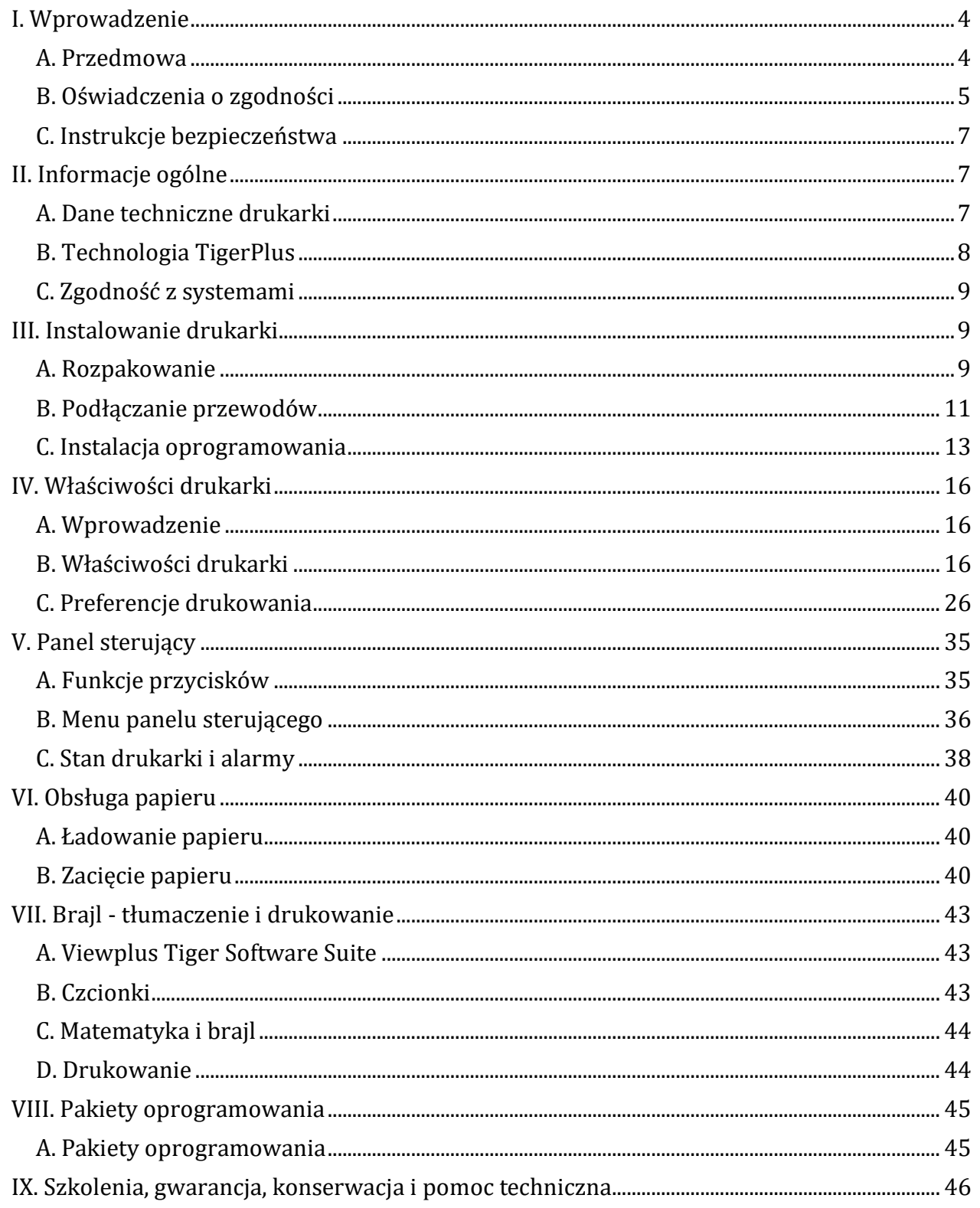

# VP Columbia

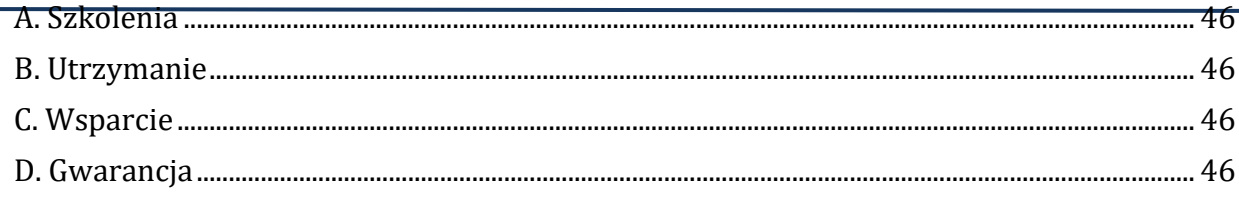

## <span id="page-3-0"></span>**I. Wprowadzenie**

#### <span id="page-3-1"></span>**A. Przedmowa**

Drukarka VP Columbia

#### Podręcznik użytkownika

Gratulujemy zakupu drukarki brajlowskiej i grafiki dotykowej VP Columbia! Ten podręcznik zawiera podstawowe informacje o nowej wersji drukarki.

Urządzenie VP Columbia drukuje dwustronnie tekst brajlowski i umożliwia dołączanie jednostronnej grafiki dotykowej.

Drukarki ViewPlus wykorzystują standardowe sterowniki drukarek systemu Windows do łączenia tekstu zgrafiką w programach takich jak MS Office Word i Excel. Ustawienia i preferencje drukowania dostosowuje się na komputerze. Wydrukowane dokumenty wyglądają dokładnie tak, jak widoczne na ekranie.

Drukarki ViewPlus są zgodne z produktami firm trzecich, np. z programami do tłumaczenia na brajla Duxbury i RTFC. Można na nich drukować z poziomu notatników brajlowskich.

Oprogramowanie Tiger Software Suite podnosi na nowy poziom tłumaczenie na brajla i grafikę dotykową. Tiger Formatter jest dodatkiem firmy Microsoft zawierającym zaawansowane narzędzia do tłumaczenia i drukowania. Tiger Designer umożliwia podstawową edycję dokumentów na potrzeby szybkiego rysowania i drukowania brajlem. Translator służy jako podstawowe narzędzie do tłumaczenia dla prawie wszystkich programów Windows, w tym dla PowerPoint i Corel Draw.

Aktualne informacje znajdują się na stronie firmy ViewPlus Technologies, Inc. pod adresem: http://www.ViewPlus.com

#### <span id="page-4-0"></span>**B. Oświadczenia o zgodności**

#### Oświadczenie FCC o zgodności (USA)

Urządzenie to zostało przetestowane i uznane za zgodne z ograniczeniami dla urządzeń cyfrowych klasy A, w nawiązaniu do części 15 przepisów Federalnej Komisji Łączności (FCC). Podczas działania urządzenia spełnione powinny być 2 następujące warunki: (1) urządzenie to nie może powodować szkodliwych zakłóceń oraz (2) urządzenie to powinno akceptować wszelkie zakłócenia, w tym zakłócenia, które mogą powodować niepożądane działanie. Jeśli urządzenie to powoduje szkodliwe zakłócenia w odbiorze radia lub telewizji, co można stwierdzić przez wyłączenie i włączenie urządzenia, zalecane jest podjęcie prób usunięcia zakłóceń za pomocą jednej znastępujących metod:

- Zmiany kierunku lub położenia anteny odbiorczej radia lub telewizora.
- Zwiększenia odległości między urządzeniem a odbiornikiem radiowym lub telewizyjnym.
- Podłączenia urządzenia do gniazda w obwodzie innym niż ten, do którego podłączony jest odbiornik radiowy lub telewizyjny.
- Skontaktowania się ze sprzedawcą lub z doświadczonym technikiem radiowym/telewizyjnym w celu uzyskania pomocy.

**Ostrzeżenia FCC:** Zmiany lub modyfikacje, które nie zostały wyraźnie zatwierdzone przez stronę odpowiedzialną za zgodność, mogą unieważnić prawo użytkownika do korzystania z urządzenia.

Proszę zwrócić uwagę na następujące kwestie:

- Używanie nieekranowanego przewodu łączącego z przywołanym urządzeniem jest zabronione.
- Długość przewodu zasilającego powinno wynosić 3 metry (10 stóp) lub mniej.

Urządzenie to jest także przeznaczone do podłączania do systemów dystrybucji technologii informacyjnych.

#### Oświadczenie o zgodności (Kanada)

Niniejsze urządzenie cyfrowe jest zgodne ze standardową kanadyjską normą ICES-003.

#### Oświadczenie o zgodności (Niemcy)

Oświadczenie producenta / importera: Niniejszym zaświadcza się, że drukarka odpowiada klasie 3. GSGV, 18.01.1991 klasyfikacji poziomu hałasu maszynowego: poziom natężenia dźwięku wynosi 70 dB (A) lub mniej, pomiar EN27779-1991.

#### Oświadczenie o zgodności (Europa)

Ostrzeżenie: Produkt ten spełnia wymagania dotyczące zakłóceń określone w normie EN 55032. W środowisku domowym produkt ten może powodować zakłócenia radiowe. W takim przypadku od użytkownika może być wymagane podjęcie odpowiednich kroków.

#### Oświadczenie o zgodności (Korea)

Urządzenie to jest zgodne zwymaganiami CISPR32.

Międzynarodowe oświadczenie o zgodności

# $\epsilon$

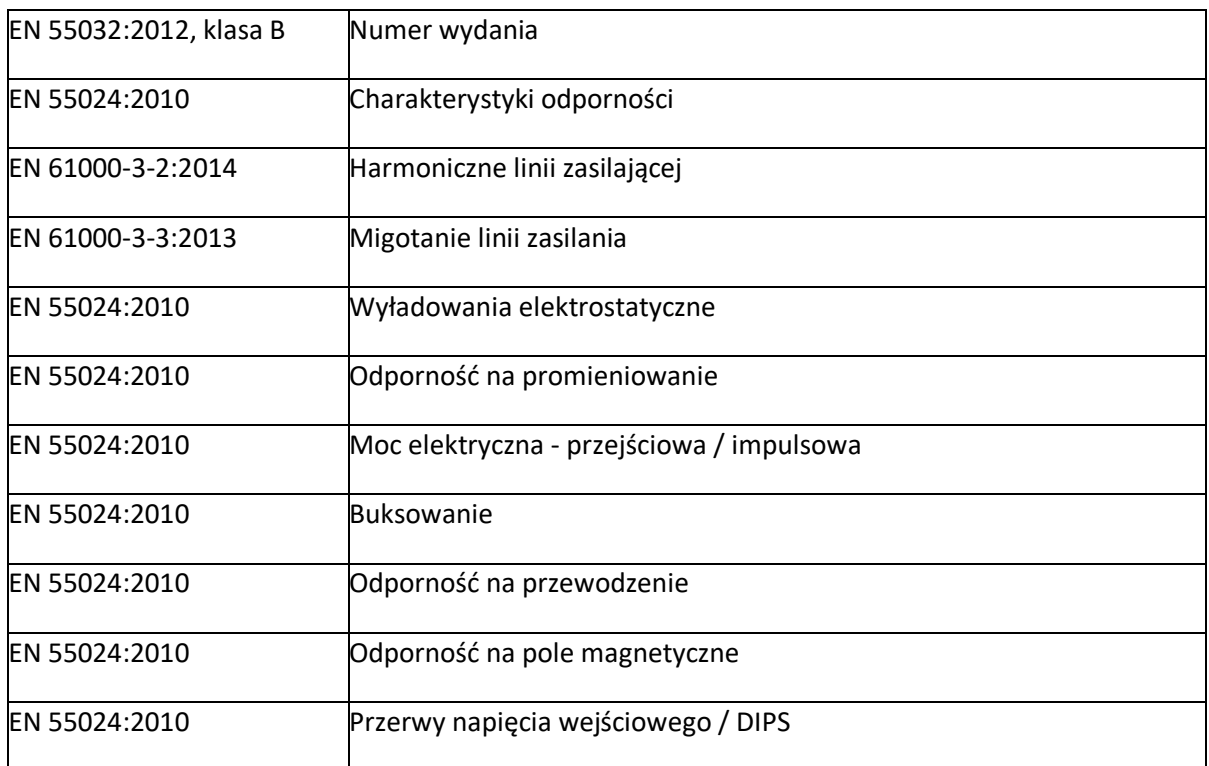

#### <span id="page-6-0"></span>**C. Instrukcje bezpieczeństwa**

Przed użyciem drukarki brajlowskiej proszę przeczytać wszystkie instrukcje bezpieczeństwa. Ponadto proszę przestrzegać ostrzeżeń i instrukcji znajdujących się na samej drukarce.

- Nie umieszczać drukarki na niestabilnej powierzchni.
- Nie umieszczać drukarki w pobliżu grzejnika czy innego źródła ciepła.
- Nie blokować ani nie zakrywać szczelin lub otworów w obudowie drukarki, nie wsuwać żadnych przedmiotów przez te szczeliny.
- Używać wyłącznie typów źródeł zasilania wskazanych na etykiecie drukarki.
- Wszelki sprzęt podłączać do prawidłowo uziemionych gniazdek elektrycznych.
- Nie używać postrzępionego czy uszkodzonego przewodu zasilającego.
- Używanie przedłużacza do drukarki nie jest zalecane.
- Przed czyszczeniem odłączać drukarkę od źródła zasilania. Czyścić ją tylko wilgotną ściereczką.
- Nie wlewać do drukarki żadnych płynów.
- Poza wykonywaniem czynności wyraźnie określonych w podręczniku użytkownika nie naprawiać drukarki samodzielnie.
- Regulować tylko te elementy sterujące, które zostały opisane w instrukcji obsługi.
- W następujących przypadkach odłączyć drukarkę od źródła zasilania i zwrócić się do wykwalifikowanego personelu serwisowego:
	- Jeśli przewód zasilający lub wtyczka są uszkodzone.
	- Jeśli do drukarki dostał się płyn.
	- Jeśli drukarka została upuszczona lub jej obudowa jest uszkodzona.
	- Jeśli drukarka nie działa prawidłowo lub wykazuje wyraźną zmianę wydajności.

## <span id="page-6-1"></span>**II. Informacje ogólne**

#### <span id="page-6-2"></span>**A. Dane techniczne drukarki**

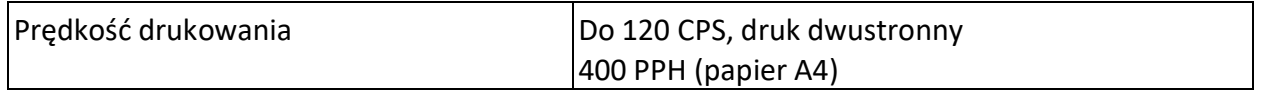

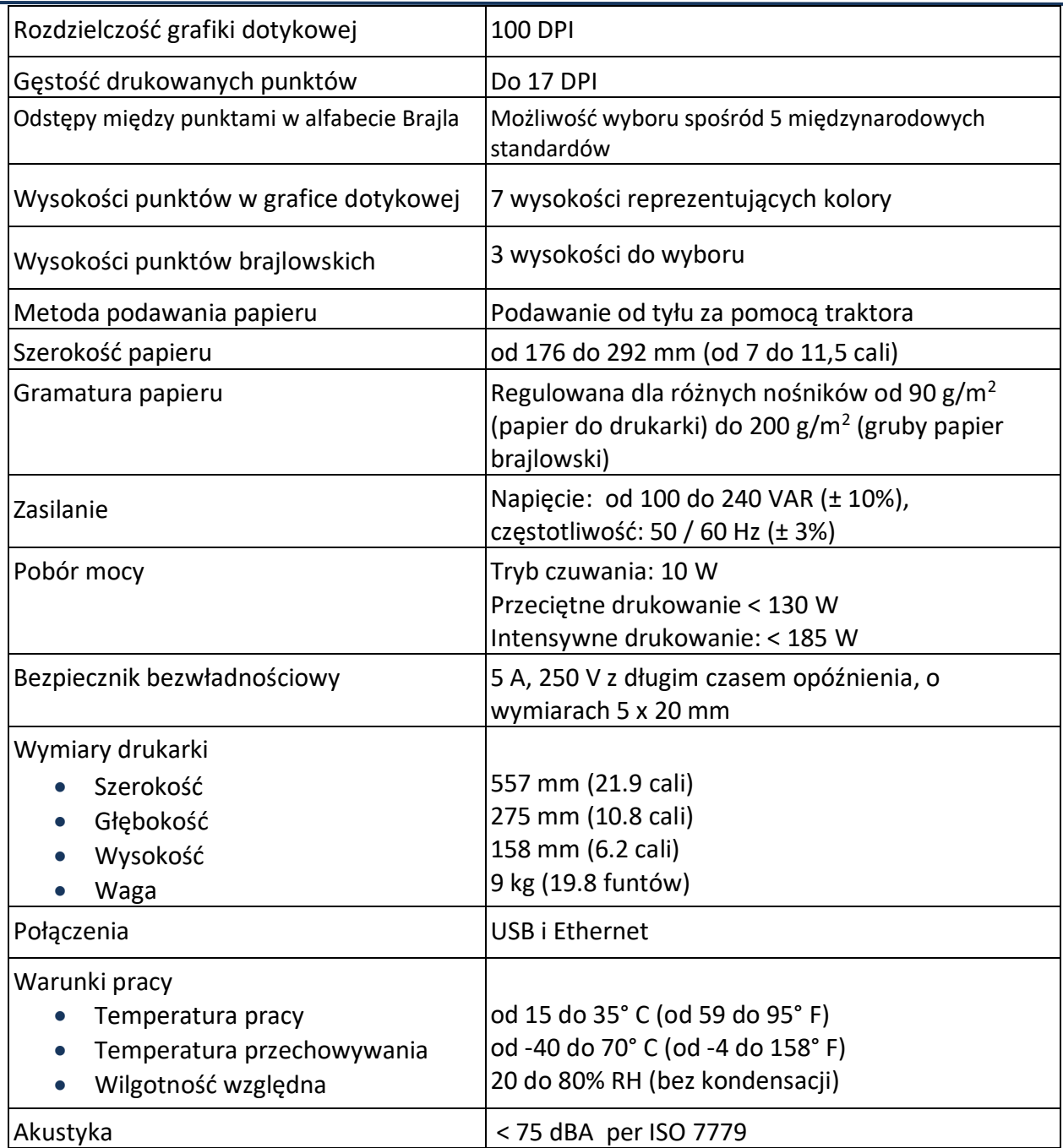

## <span id="page-7-0"></span>**B. Technologia TigerPlus**

System TigerPlus Braille zaimplementowany w VP Columbia pozwala na umieszczanie punktów na dotykowych wydrukach z dokładnością 100 DPI. Fizyczna wielkość punktów pozwala na umieszczanie ich obok siebie z maksymalną gęstością 17 DPI. Rzeczywista gęstość punktów może się zmieniać, by tworzyć możliwie najlepszą reprezentację kształtów na dotykowym wydruku.

Zaletą systemu TigerPlus Braille w porównaniu ztradycyjnym systemem Tiger Braille jest możliwość umieszczania punktów w zmiennych odległościach z rozdzielczością 100 DPI. Dzięki temu ta drukarka zapewnia specjalne ustawienie, które nie jest dostępne w innych modelach drukarek ViewPlus, a mianowicie ustawienie odstępów między punktami brajlowskimi w jednym z pięciu międzynarodowych standardów brajla:

- 1. Marburg Medium (niemiecki), równoważny tradycyjnemu systemowi Tiger Braille,
- 2. Standard Biblioteki Kongresu Amerykańskiego,
- 3. Standard amerykańskiej National Library for the Blind,
- 4. Standard japoński Micro Braille,
- 5. Standard koreański.

Dodatkowo oprócz używania tych standardów można drukować tak zwanym systemem Jumbo Braille przy użyciu oprogramowania Tiger Software Suite (TSS) w Wordzie lub Excelu. Drukując z notatnika brajlowskiego w trybie zgodności ze starszymi urządzeniami, Jumbo Braille można wybrać w opcjach odstępów brajlowskich w Ustawieniach urządzenia (patrz sekcja IV.B.).

## <span id="page-8-0"></span>**C. Zgodność z systemami**

Sterownik systemu Windows dla drukarki Columbia jest zgodny z systemami operacyjnymi od Windows 7 do bieżącej wersji dla systemów 32- i 64-bitowych. Sterownik Windows umożliwia drukowanie na drukarce Columbia praktycznie z poziomu dowolnego programu działającego w systemie Windows. Więcej informacji na temat instalacji sterownika drukarki znajduje się w rozdziale III.C.

Sterownik drukarki Columbia jest także dostępny dla systemu Mac OS 10.9. Instalacja sterownika drukarki umożliwia korzystanie z czcionek brajlowskich do tłumaczenia na alfabet Braille'a bez skrótów brajlowskich, jak to opisano w rozdziale VII.B w odniesieniu do czcionek systemu Windows instalowanych ze sterownikiem drukarki.

## <span id="page-8-1"></span>**III. Instalowanie drukarki**

## <span id="page-8-2"></span>**A. Rozpakowanie**

- Proszę wyjąć z opakowania drukarkę i wszystkie jej akcesoria. Oprócz drukarki opakowanie powinno zawierać przewód zasilający, przewód USB, instrukcję instalacji w brajlu, nośnik pamięci USB zawierający sterownik drukarki, podręcznik użytkownika oraz pozostałą dokumentację.
- Proszę sprawdzić, czy drukarka ViewPlus i jej opakowanie nie mają uszkodzeń. Jeśli widoczne są zauważalne uszkodzenia, proszę niezwłocznie zgłosić ten fakt dostawcy produktu ViewPlus.
- **Proszę zachować opakowanie i materiał użyty do pakowania.** Materiał użyty do pakowania powinien być ponownie zastosowany, gdy drukarka jest wysyłana do naprawy gwarancyjnej.
- Proszę usunąć śrubę blokady transportowej, otwierając górną pokrywę drukarki i wykręcając śrubę, jak to pokazano na poniższym rysunku. Proszę przechowywać śrubę blokady za metalowym zatrzaskiem, w ramce z prawej strony drukarki, jak pokazano na drugim rysunku poniżej.

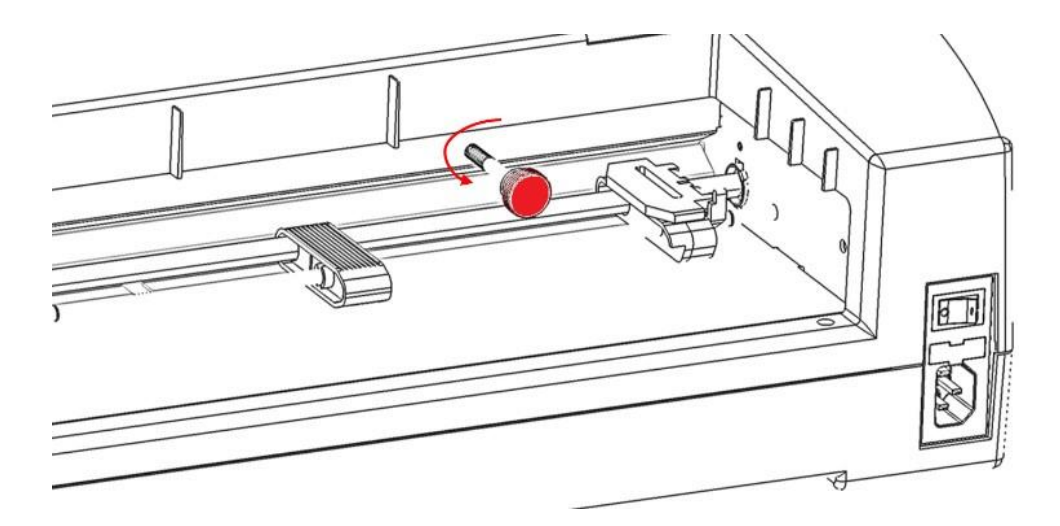

*Rysunek 1. Śruba blokująca wózek podczas transportu.*

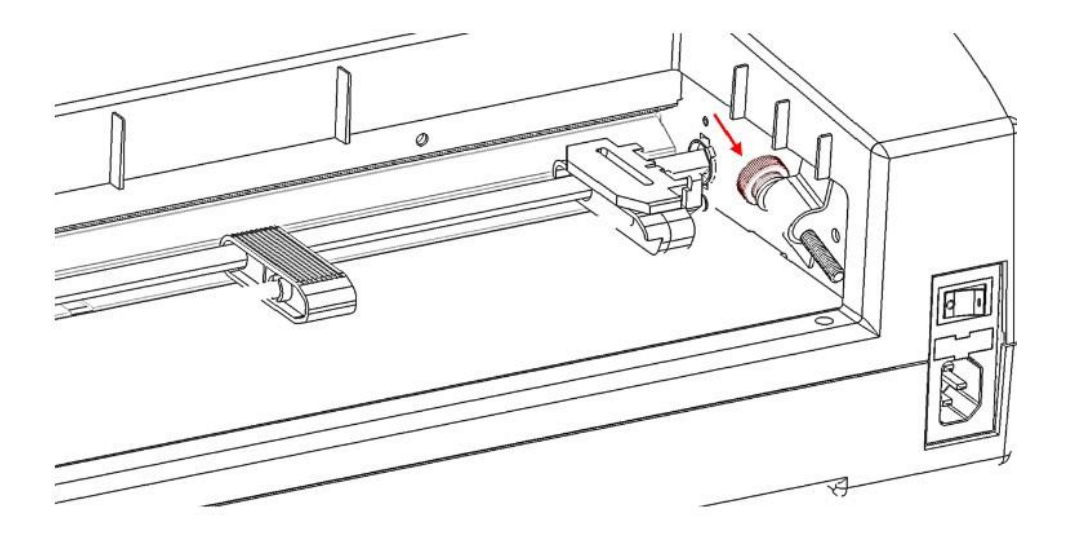

*Rysunek 2. Sposób przechowywania śruby blokady transportowej.*

- **Przed zapakowaniem drukarki do wysyłki proszę ponownie prawidłowo zainstalować śrubę blokującą wózek do transportu!** Proszę upewnić się, że śruba jest poprawnie zamontowana oraz że drukarka jest zabezpieczona do transportu specjalnymi nasadkami piankowymi na końce. W przeciwnym razie gwarancja będzie unieważniona.
- Jeśli podczas transportu wystąpi szkoda, większość firm spedycyjnych wymaga do jej uznania użycia oryginalnego opakowania i materiałów do pakowania.
- By kontynuować instalowanie drukarki, proszę wykonywać instrukcje instalacji drukarki VP Columbia zawarte w pozostałych materiałach.

#### <span id="page-10-0"></span>**B. Podłączanie przewodów**

#### Podłączanie zasilania

Z tyłu drukarki VP Columbia znajduje się moduł zasilania z gniazdem zasilania, włącznikiem / wyłącznikiem oraz z komorą na bezpiecznik. Naklejka nad modułem zasilania informuje, jaki bezpiecznik jest wymagany. Jeśli drukarka nie włącza się, może być konieczna wymiana bezpiecznika.

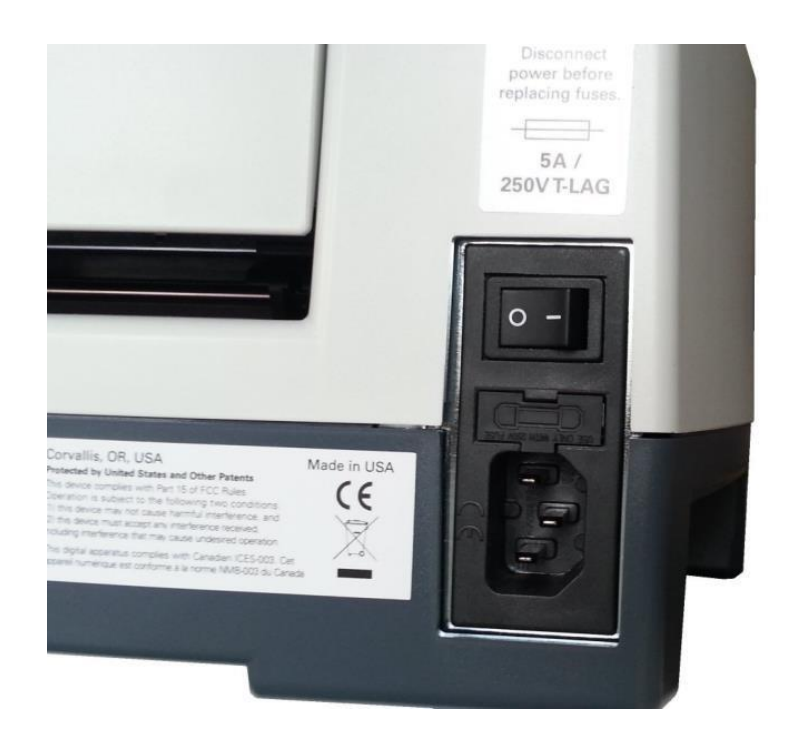

*Rysunek 3. Moduł zasilania z tyłu drukarki.*

Proszę wsunąć wtyczkę przewodu zasilającego do gniazda zasilania drukarki VP Columbia, a drugi koniec przewodu zasilającego do uziemionego gniazda elektrycznego lub listwy przeciwprzepięciowej (zalecana).

Proszę włączyć drukarkę, wciskając przełącznik zasilania na pozycję "I". Pozycja "I" przełącznika jest skierowana w lewą stronę, gdy patrzy się na przód drukarki.

#### Przewód do transmisji danych

W zestawie znajduje się przewód danych USB do drukarki. By go użyć, proszę wsunąć jego kwadratowy koniec do odpowiedniego portu drukarki. Port USB jest środkowym z trzech gniazd umieszczonych z prawej strony na dole urządzenia, gdy patrzy się na nie od przodu. Prostokątny koniec przewodu danych USB proszę wsunąć do portu USB komputera.

Można również użyć przewodu LAN, by podłączyć ViewPlus Columbia do sieci komputerowej. Przewód LAN nie został dołączony do drukarki Columbia. By użyć tej metody połączenia, proszę wsunąć jeden koniec przewodu LAN do portu znajdującego się skrajnie z tyłu drukarki, patrząc na nią od przodu, a drugi jego koniec wsunąć do sieciowego portu danych.

#### Gniazdo wyjścia audio

Trzecie gniazdo przyłączeniowe znajdujące się skrajnie z przodu drukarki spośród trzech gniazd z prawej strony na dole, to wyjście audio. By odbierać komunikaty dźwiękowe, m. in. komunikaty o stanie, pozycje wewnętrznego menu i wewnętrzne komendy, jak również komunikaty o błędach, proszę podłączyć głośnik z własnym zasilaniem. Głośnik musi być zasilany, ponieważ drukarka nie ma wbudowanego wzmacniacza audio.

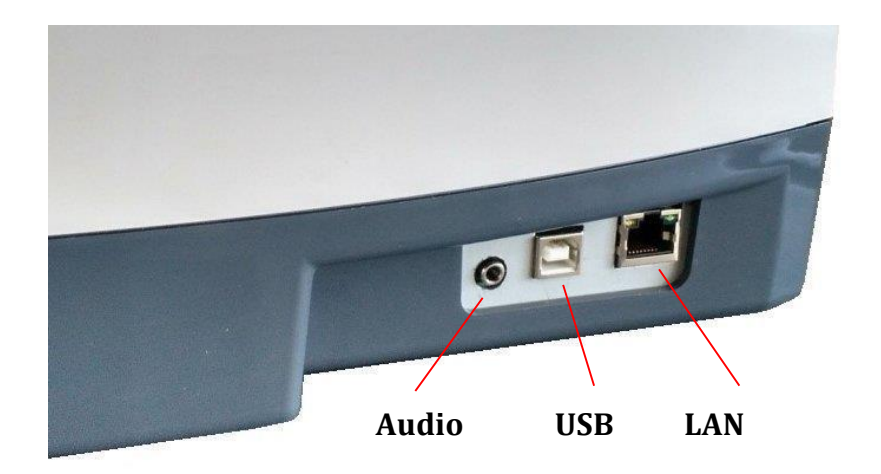

*Rysunek 4. Trzy gniazda z prawej strony drukarki.*

#### <span id="page-12-0"></span>**C. Instalacja oprogramowania**

Do drukarki VP Columbia dołączony jest nośnik pamięci flash USB zawierający sterowniki drukarek dla Windows i pakiet ViewPlus Tiger Software Suite (TSS).

**UWAGA:** PROSZĘ NIE PODŁĄCZAĆ DRUKARKI DO KOMPUTERA PODCZAS INSTALACJI STEROWNIKA DLA WINDOWS LUB WYŁĄCZYĆ JĄ, JEŚLI JEST JUŻ PODŁĄCZONA.

Proszę uruchomić Instalator sterownika z nośnika USB albo pobrać aktualny sterownik drukarki Columbia ze strony firmy ViewPlus *[www.viewplus.com](http://www.viewplus.com/)*. Proszę wykonywać instrukcje programu instalacyjnego.

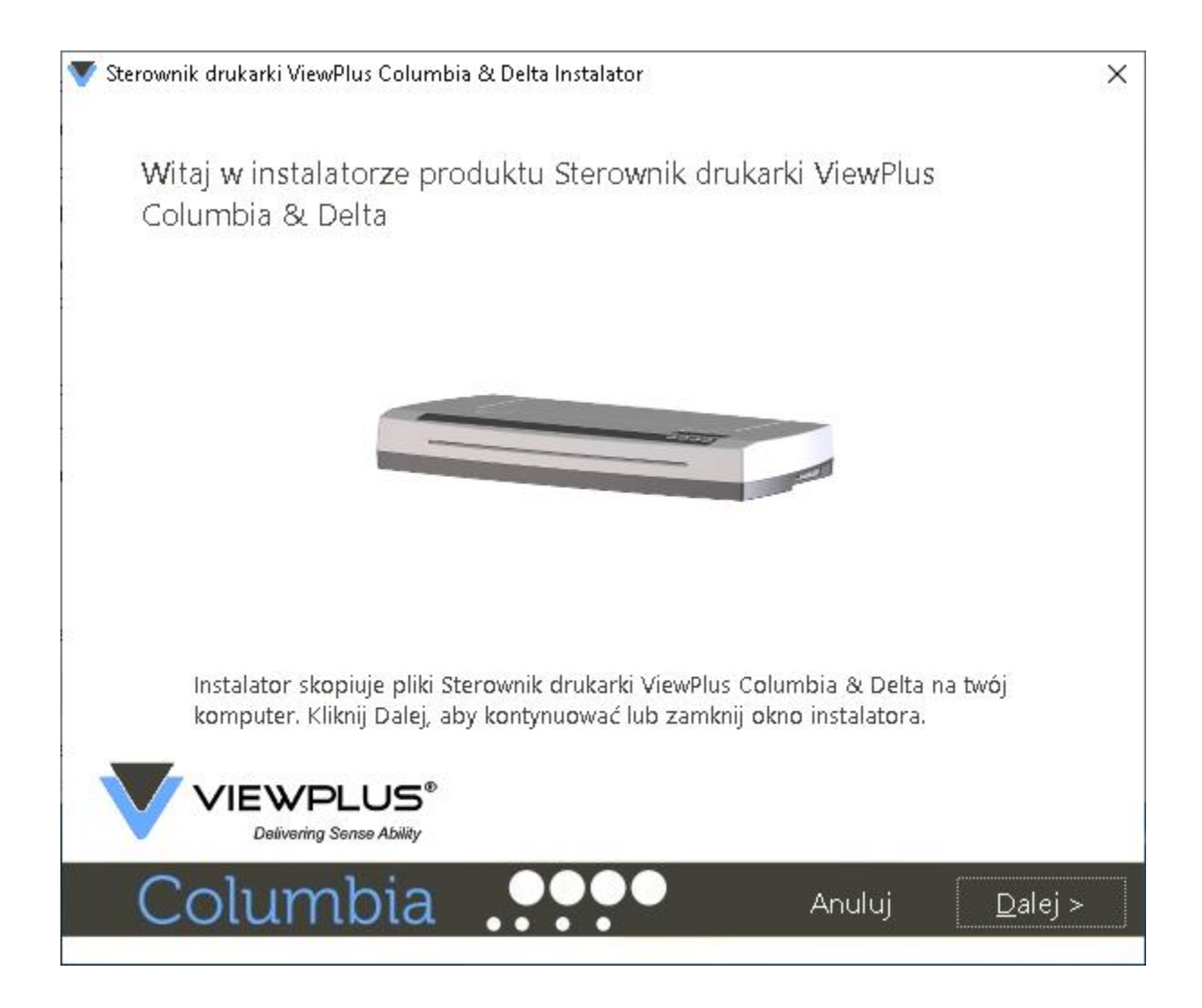

*Rysunek 5. Ekran powitalny instalatora sterownika drukarki.*

Jeśli wymagana jest instalacja sieciowa drukarki Columbia, proszę zatrzymać się na ekranie z pytaniem, czy uruchomić narzędzie do instalacji sieciowej i NIE klikać "Zakończ", do momentu gdy drukarka jest podłączona i włączona.

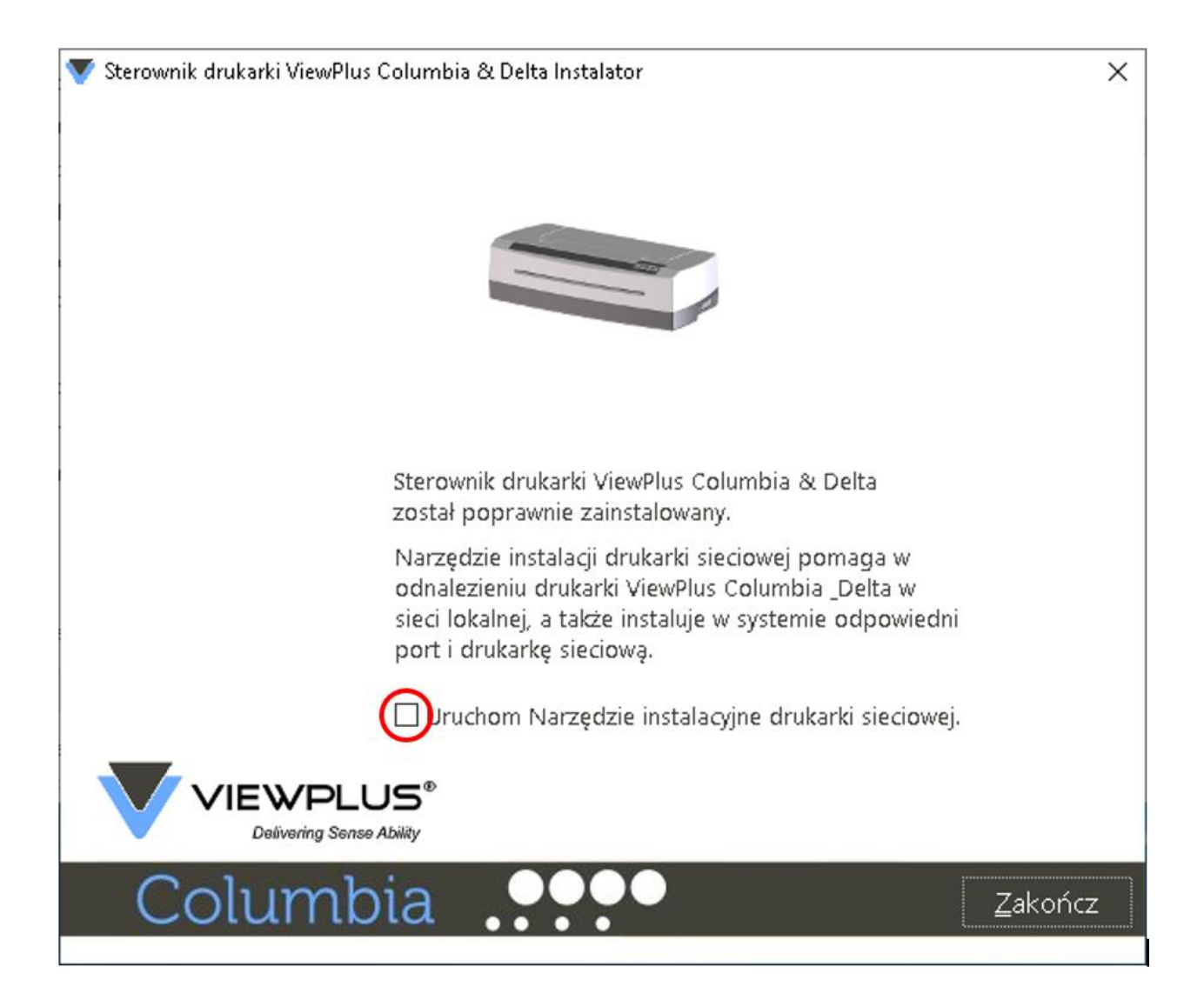

#### *Rysunek 6. Ekran instalacji sieciowej sterownika drukarki.*

Jeśli instalacja sieciowa nie jest wymagana, proszę zakończyć instalację sterownika. Jeśli jest wymagana, proszę NIE klikać przycisku Zakończ na ostatnim ekranie instalatora sterownika. W obu przypadkach proszę teraz podłączyć drukarkę do komputera przez USB i włączyć ją. System powinien automatycznie wykryć drukarkę i dodać ją do panelu sterowania w aplecie "Urządzenia i drukarki".

System Windows może nie wykryć drukarki przy pierwszej próbie podłączenia. W takim przypadku proszę odłączyć wtyczkę i wsunąć ją ponownie do tego samego portu USB komputera. Jeśli Windows nadal nie będzie wykrywać drukarki, proszę użyć innego portu USB.

W przypadku instalacji sieciowej proszę podłączyć przewód sieci lokalnej LAN do drukarki po jej wykryciu jako drukarki lokalnej podłączonej przez USB. Przed kliknięciem przycisku "Zakończ", proszę upewnić się, że pole wyboru "Uruchom narzędzie do instalacji sieciowej" jest zaznaczone na ostatnim ekranie instalatora sterownika. Połączenie sieciowe dla urządzenia powinno teraz zostać automatycznie zainstalowane.

Narzędzie instalacji drukarki sieciowej można także uruchomić niezależnie od instalatora sterownika z menu Start systemu Windows w folderze programów ViewPlus.

Po pomyślnym zainstalowaniu sterownika drukarki VP Columbia, można zainstalować pakiet ViewPlus Tiger Software Suite z dołączonego nośnika flash USB, postępując zgodnie z instrukcjami programu instalacyjnego. By używać oprogramowanie Tiger Software Suite (TSS), proszę przeczytać podręcznik użytkownika TSS.

#### Usuwanie sterownika drukarki i urządzenia

By usunąć aplikację Sterownik drukarki VP Columbia z komputera, można albo ponownie uruchomić program instalacyjny sterownika drukarki, który zaoferuje opcję usunięcia sterownika, albo użyć opcji Odinstaluj w aplecie "Programy i funkcje" panelu sterowania systemu Windows lub w zakładce "Aplikacje i funkcje" w ustawieniach systemu Windows.

Usunięcie wystąpienia drukarki Columbia z listy "Urządzenia i drukarki" w panelu sterowania nie spowoduje usunięcia sterownika drukarki z komputera, a jedynie usunięcie jej wystąpienia przypisanego do określonego portu.

Niekiedy system Windows automatycznie dodaje wystąpienia tego samego urządzenia do listy "Urządzenia i drukarki" w panelu sterowania i może się okazać, że mamy Kopię 1 lub kolejne kopie tej samej drukarki. Jeśli nie jest to potrzebne i są problemy z poprawnym przypisaniem zadań drukowania do nazwy drukarki, proszę po prostu odłączyć drukarkę Columbia i usunąć wszystkie drukarki Columbia z listy "Urządzenia i drukarki" w panelu sterowania, po czym ponownie podłączyć drukarkę. System Windows powinien wówczas automatycznie dodać jedno wystąpienie drukarki i przypisać je do właściwego portu.

## <span id="page-15-0"></span>**IV. Właściwości drukarki**

#### <span id="page-15-1"></span>**A. Wprowadzenie**

Sterownik drukarki ViewPlus używa standardowego interfejsu sterowników drukarek Windows, by zapewnić użytkownikom dostęp do opcji ustawień drukarki ViewPlus z komputera lokalnego lub pracującego w sieci. Właściwości drukarki są dostępne w aplecie "Urządzenia i drukarki" w panelu sterowania systemu Windows. Proszę wybrać VP Columbia z listy drukarek i przejść do właściwości drukarki z menu kontekstowego. Właściwości drukarki zawierają ogólne ustawienia urządzenia związane z możliwościami połączenia, udostępnianiem i bezpieczeństwem, jak również specyficzne dla drukarek ViewPlus ustawienia dotyczące działania w trybie zgodności ze starszymi urządzeniami i zawierające procedury serwisowe. Zwracamy uwagę na to, że te opcje są aktywne tylko wówczas, gdy drukarka Columbia jest podłączona do komputera i włączona.

Proszę zawsze wciskać przycisk "Zastosuj", by zmiany zostały wysłane do urządzenia.

#### <span id="page-15-2"></span>**B. Właściwości drukarki**

#### Zakładka Ustawienia urządzenia

Ustawienia urządzenia są właściwościami przechowywanymi w pamięci wewnętrznej drukarki. Dlatego drukarka musi być podłączona i włączona. By zmiany zostały zastosowane, zawsze po ich wprowadzeniu proszę kliknąć przycisk Zastosuj. Na potwierdzenie otrzymania zmienionych ustawień drukarka wydaje pojedynczy sygnał dźwiękowy.

Ustawienia znajdujące się w zakładce Ustawienia urządzenia sterują wyjściem drukarki podczas drukowania z programów, które nie wykorzystują sterownika drukarki Windows, w tym z niektórych programów brajlowskich i notatników brajlowskich. Niektóre z tych ustawień są również dostępne za pośrednictwem elementów panelu sterującego drukarki, bez konieczności podłączania do niej komputera z systemem Windows. Więcej informacji o menu panelu sterującego znajduje się w rozdziale V.D.

Proszę spojrzeć na poniższy rysunek zakładki Ustawienia urządzenia okna właściwości drukarki VP Columbia. By dokonać wyboru, proszę zapoznać się zponiższymi opisami.

# VP Columbia

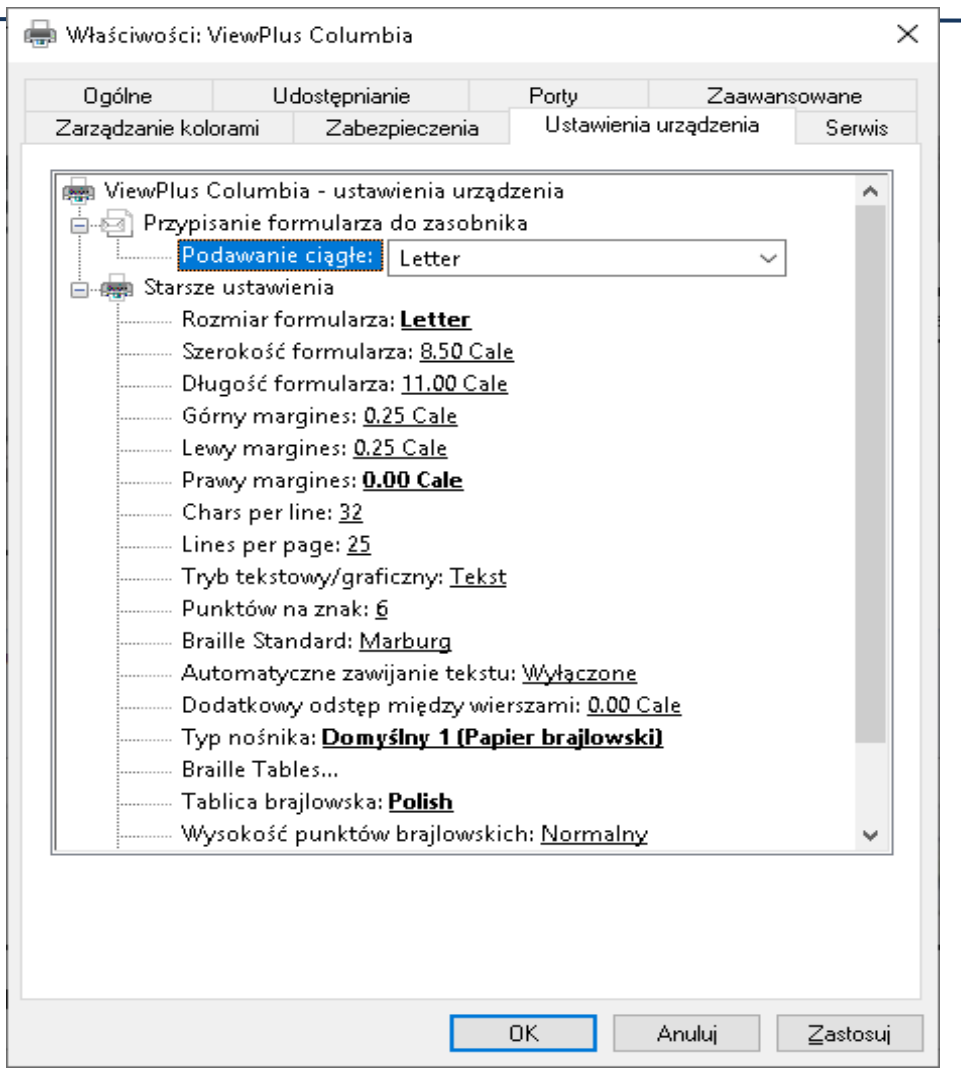

## *Rysunek 7. Zakładka Ustawienia urządzenia.*

#### **Przypisanie strony papieru do podajnika**

**Podawanie za pomocą traktora:** Pierwsza sekcja zakładki Ustawienia urządzenia pokazuje przypisanie podajnika drukarki Columbia. Ten element można zignorować, gdyż jest to domyślny element systemu Windows, który nie może być ukryty, ale nie ma żadnego znaczenia dla drukowania.

#### **Ustawienia dla starszych urządzeń**

**Rozmiar formularza:** Tu wybiera się standardowy rozmiar strony papieru, albo "Własny", by określić własny rozmiar strony.

**Szerokość formularza:** Pole to zawiera szerokość strony papieru. Dla standardowych rozmiarów strony pole to ma character wyłącznie informacyjny. Jeśli rozmiar strony jest ustawiony na własny, pole to jest edytowalne.

**Długość formularza:** Pole to zawiera długość strony papieru. Dla standardowych rozmiarów strony pole to ma character wyłącznie informacyjny. Jeśli rozmiar strony jest ustawiony na własny, pole to jest edytowalne.

**Górny margines:** Tu ustawia się górny margines, który będzie stosowany podczas drukowania w trybie zgodności ze starszymi urządzeniami.

**UWAGA:** W PRZYPADKU DRUKOWANIA Z APLIKACJI WYSYŁAJĄCEJ DO DRUKARKI INFORMACJE O MARGINESACH, PROSZĘ USTAWIAĆ GÓRNY MARGINES NA 0.

**Lewy margines:** Tu ustawia się lewy margines, który będzie stosowany podczas drukowania w trybie zgodności ze starszymi urządzeniami.

**UWAGA:** W PRZYPADKU DRUKOWANIA Z APLIKACJI WYSYŁAJĄCEJ DO DRUKARKI INFORMACJE O MARGINESACH, PROSZĘ USTAWIAĆ LEWY MARGINES NA 0.

**Prawy margines:** Tu ustawia się prawy margines, który będzie stosowany podczas drukowania w trybie zgodności ze starszymi urządzeniami.

**UWAGA:** DO DRUKOWANIA DWUSTRONNEGO PROSZĘ USTAWIAĆ LEWY I PRAWY MARGINES ZGODNIE Z WYMAGANIAMI USTAWIEŃ DLA PRZEDNIEJ STRONY. JEŚLI LEWY i PRAWY MARGINES SĄ USTAWIONE NA RÓŻNE WARTOŚCI, MARGINESY BĘDĄ TRAKTOWANE JAKO MARGINESY NA OPRAWĘ, CO OZNACZA, ŻE NA TYLNEJ STRONIE BĘDĄ ONE LUSTRZANE. W REZULTACIE WARTOŚCI MARGINESÓW OD KAŻDEJ KRAWĘDZI PAPIERU BĘDĄ TAKIE SAME PO OBU STRONACH.

**Tryb tekst / grafika:** Jeśli dokument drukowany ze starszego urządzenia zawiera tekst, proszę wybrać tryb tekstowy. Jeśli dokument zawiera grafikę, proszę wybrać tryb graficzny. Spowoduje to usunięcie odstępów między wierszami brajlowskimi, by punkty mogły być drukowane na równej siatce.

**Liczba punktów na znak:** Tu wybiera się 6 lub 8 punktów na znak.

**Standard brajla:** Tu wybiera się odstępy między punktami w tekście brajlowskim. Rozwijalna lista zawiera następujące standardy: Marburg, standard Biblioteki Kongresu Amerykańskiego, standard amerykańskiej National Library for the Blind, standard japoński (Micro Braille), standard koreański oraz Jumbo Braille. Odstępy między punktami w wydrukowanym dokumencie będą zgodne z wymienionymi standardami, a w przypadku Jumbo Braille będzie to półtora rozmiaru standardu Marburg.

**Automatyczne zawijanie tekstu:** Proszę włączyć tę opcję, jeśli wiersze w dokumencie są dłuższe niż wiersze na wydruku i nie mogą być ucinane. Jeśli dokument jest poprawnie sformatowany

z uwzględnieniem rozmiaru strony i stosowanych marginesów lub jeśli długie wiersze nie mogą być zawijane, proszę wyłączyć tę opcję.

**Dodatkowe odstępy między wierszami:** Tu ustawia się żądaną, dodatkową wielkość odstępów między wierszami. Ten dodatkowy odstęp może być tylko wielokrotnością 0,005 cala i jest on dodawany do normalnego, pojedynczego odstępu między wierszami.

**Rodzaj nośnika (Media Type):** Ustawienie rodzaju nośnika określa siłę uderzania młotków, jaka jest stosowana podczas tworzenia punktów na papierze (nośniku). By drukować czytelne punkty, im mocniejszy nośnik, tym większa musi być siła przebijania. Dostępna jest lista ustawień predefiniowanych dla niektórych rodzajów nośników, ale możliwe jest również ustawienie własne, jeśli ustawienia predefiniowane nie dają satysfakcjonujących efektów drukowania. Wybrany rodzaj nośnika zostanie zapisany w pamięci wewnętrznej drukarki i będzie się do niego odwoływał jako do "Ustawienia drukarki" w obszarze wyboru rodzaju nośnika w preferencjach drukowania systemu Windows (patrz rozdział IV.C poniżej).

**Najmniejsza siła dla nośnika własnego:** Proszę podać siłę młotków, jaka będzie stosowana do uzyskiwania najniższych punktów na własnym rodzaju nośnika. Proszę przeczytać wyjaśnienia, jak najlepiej określić prawidłową wartość w sekcji "Rodzaje nośników" w podrozdziale "Program rozszerzenia drukarki" poniżej.

**Największa siła dla nośnika własnego:** Proszę podać siłę młotków, jaka będzie stosowana do uzyskiwania najwyższych punktów na własnym rodzaju nośnika. Proszę przeczytać wyjaśnienia, jak najlepiej określić prawidłową wartość w sekcji "Rodzaje nośników" w podrozdziale "Program rozszerzenia drukarki" poniżej.

**Tablica brajlowska…:** Drukarka VP Columbia przechowuje w pamięci wewnętrznej kilka tablic brajlowskich. Dodatkowo można załadować własną tablicę brajlowską. Proszę wcisnąć Właściwości, by otworzyć okno dialogowe, jakie pokazano na poniższym rysunku.

## VP Columbia

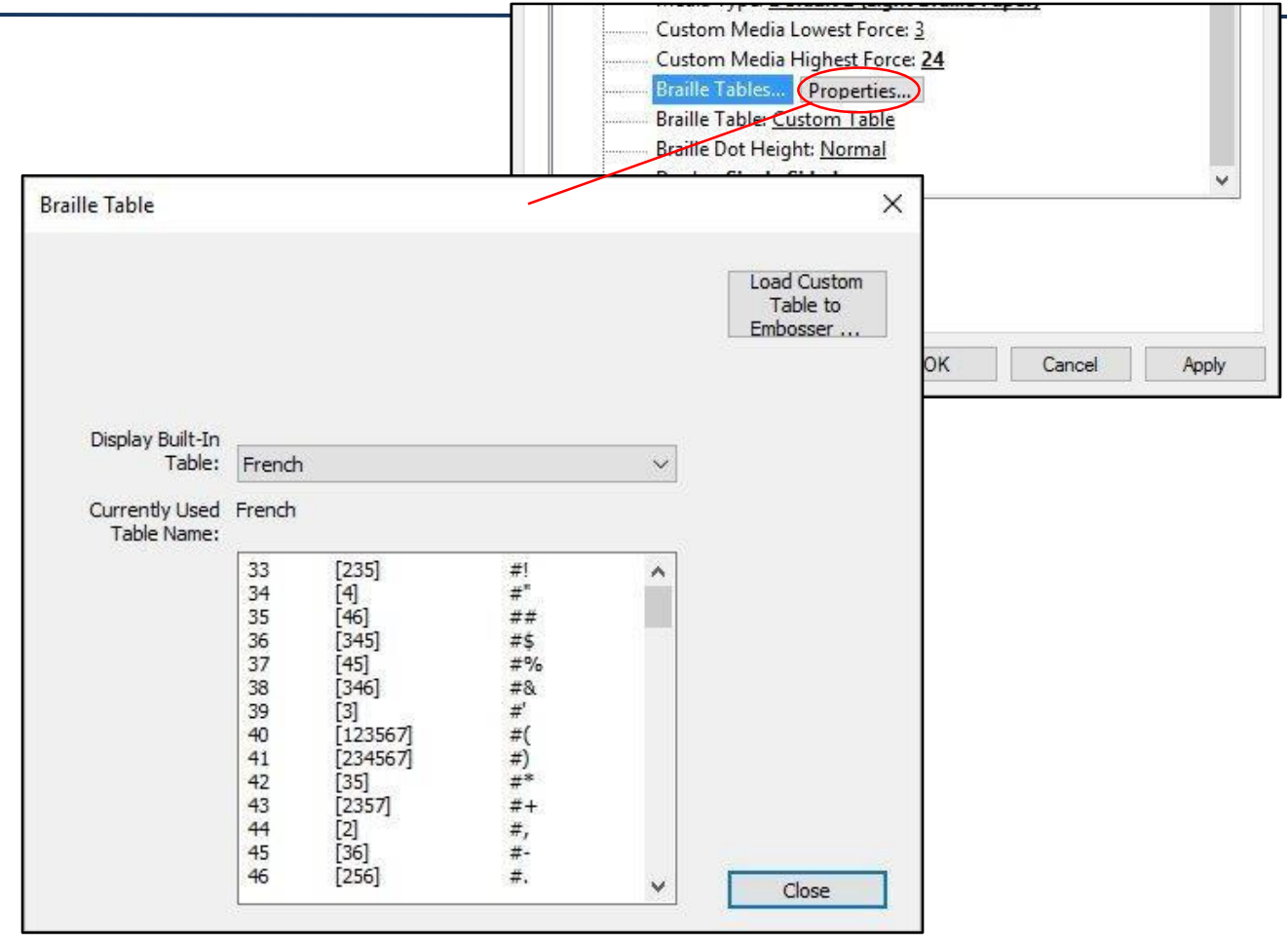

## *Rysunek 8. Właściwości tablic brajlowskich w zakładce Ustawienia urządzenia.*

Okno dialogowe oferuje dwie podstawowe funkcje. W dolnej sekcji wyświetlane są wbudowane tablice brajlowskie, które udostępnia VP Columbia, w tym bieżąca tablica własna. Wybranie tablicy brajlowskiej z rozwijanej listy spowoduje, że zostanie ona wyświetlona tak, jak pokazano na powyższym rysunku.

Druga funkcja tego okna dialogowego jest realizowana przez przycisk w prawym, górnym rogu. Otwiera on okno przeglądania plików, by można było wybrać własną tablicę brajlowską, która będzie zapisana w drukarce. Tablica brajlowska, która została zapisana w pamięci drukarki jako ostatnia, będzie określana jako tablica własna i będzie pamiętana, dopóki inny plik nie zostanie zapisany w pamięci drukarki, zajmując miejsce własnej tablicy.

Własna tablica brajlowska może być wybierana spośród następujących formatów plików: \*.bct, \*.dis lub \*.rbt. Okno dialogowe przeglądania plików domyślnie zawiera tablice brajlowskie w folderze zawierającym te używane z oprogramowaniem Tiger Software Suite. Można wybrać jedną z tych tablic lub przejść do lokalizacji własnej tablicy brajlowskiej, która ma zostać załadowana do drukarki.

# VP Columbia

| Ten komputer > Dokumenty ><br>葟<br>√ ⊙<br>$\rightarrow$ |                          |                  |                |                      | Przeszukaj: D |
|---------------------------------------------------------|--------------------------|------------------|----------------|----------------------|---------------|
| Organizuj v<br>Nowy folder                              |                          |                  |                |                      |               |
| $\pi$ ^<br>Pobrane                                      | ᄉ<br>Nazwa               | Data modyfikacji | Typ            | Rozmiar              |               |
| OneDrive<br>$\mathcal{R}$                               | Add-in Express           | 2017-05-22 17:48 | Folder plików  |                      |               |
| 曽<br>Dokumenty<br>$\mathcal{R}$                         | Alcohol 120%             | 2018-03-29 10:08 | Folder plików  |                      |               |
| $\mathcal{R}$<br>$\Box$ Obrazy                          | AS 2016                  | 2017-05-22 17:48 | Folder plików  |                      |               |
| La Dysk Google <del>术</del>                             | Balabolka                | 2019-02-20 18:26 | Folder plików  |                      |               |
| iCloud Drive #                                          | chrześcijański           | 2017-05-23 13:04 | Folder plików  |                      |               |
| en                                                      | Ćwiczenia w piqułce<br>負 | 2017-05-22 17:49 | Folder plików  |                      |               |
|                                                         | Dell WebCam Central      | 2017-05-22 17:48 | Folder plików  |                      |               |
| Finanse                                                 | Dokumenty skanowane      | 2017-05-22 17:49 | Folder plików  |                      |               |
| plk                                                     | <b>DVDRanger</b>         | 2018-02-06 11:42 | Folder plików  |                      |               |
| Zrzuty ekranu                                           | <b>DVDRangerEx</b>       | 2018-01-12 15:11 | Folder plików  |                      |               |
| Dropbox                                                 | efile                    | 2018-01-12 15:20 | Folder plików  |                      |               |
|                                                         | efile-backup             | 2017-06-01 17:20 | Folder plików  |                      |               |
| <b>ConeDrive</b>                                        | Fax                      | 2017-05-22 17:48 | Folder plików  |                      |               |
| Ten komputer                                            | FeedbackHub              | 2017-06-26 19:42 | Folder plików  |                      |               |
|                                                         | Finanse                  | 2019-02-21 10:11 | Folder plików  |                      |               |
| v<br>$\rightarrow$ Sied                                 | Folder wsadowy Magni     | 2017-05-22 17:48 | Folder plików. |                      |               |
| Nazwa pliku:                                            |                          |                  | $\checkmark$   | <b>Braille Conve</b> |               |

*Rysunek 9. Wybieranie własnej tablicy brajlowskiej.*

**Tablica brajlowska:** Z rozwijanej listy proszę wybrać tablicę brajlowską, która ma być używana do drukowania. Jeśli do zamiany tekstu na brajla ma być użyta poprzednio załadowana tablica własna, proszę wybrać pozycję "Tablica własna".

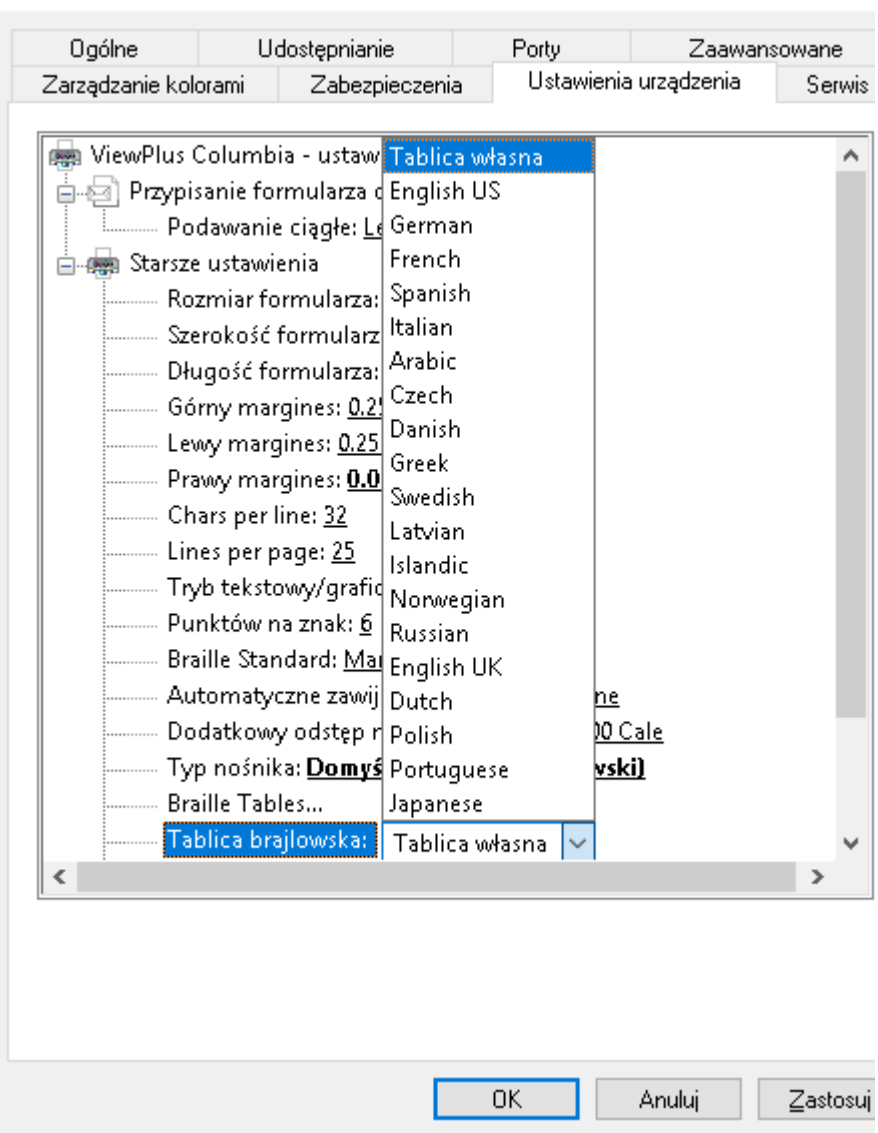

Właściwości: ViewPlus Columbia

#### *Rysunek 10. Wybieranie aktywnej tablicy brajlowskiej.*

**Wysokość punktów brajlowskich:** Wybiera się tu spośród: "Niska", "Normalna" albo "Wysoka", by mieć kontrolę nad tym, jak wysokie punkty brajlowskie wytłacza drukarka.

**Duplex:** Tu wybiera się czy drukarka ma drukować jednostronnie, czy dwustronnie.

## Zakładka Serwis

Zakładka Serwis w oknie dialogowym Właściwości drukarki w lewym, dolnym rogu prezentuje informacje o podłączonej drukarce ViewPlus Columbia. Podczas kontaktu ze wsparciem

ViewPlus proszę mieć pod ręką wersję sterownika, numer seryjny drukarki i wersję jej oprogramowania wewnętrznego (firmware).

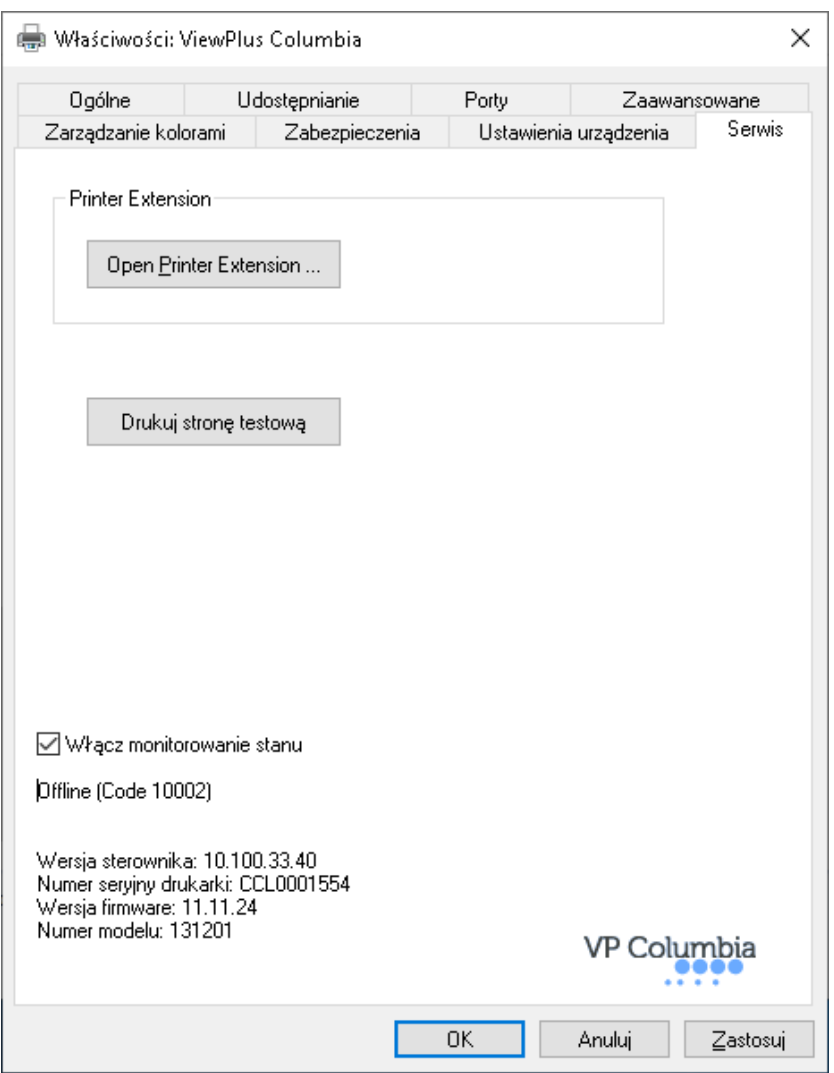

*Rysunek 11. Zakładka Serwis w oknie Właściwości drukarki.*

**Otwórz rozszerzenie drukarki…**

Tu otworzy się osobny program zapewniający rozszerzony dostęp do wewnętrznych ustawień urządzenia. Proszę zapoznać się z dalszymi wyjaśnieniami znajdującymi się poniżej.

**Drukuj stronę testową:**

Opcja ta inicjuje drukowanie na drukarce przechowywanej w niej strony testowej. Przy próbie drukowania strony testowej proszę upewnić się, że drukarka jest prawidłowo podłączona do komputera i że załadowany jest papier.

#### **Włącz monitorowanie stanu**

Dopóki to pole wyboru jest zaznaczone i drukarka prawidłowo komunikuje się z komputerem, komunikaty o stanie drukarki będą stale wyświetlane i aktualizowane.

#### Program Rozszerzenie drukarki (Printer Extension Program)

#### **Zakładka Kalibracja**

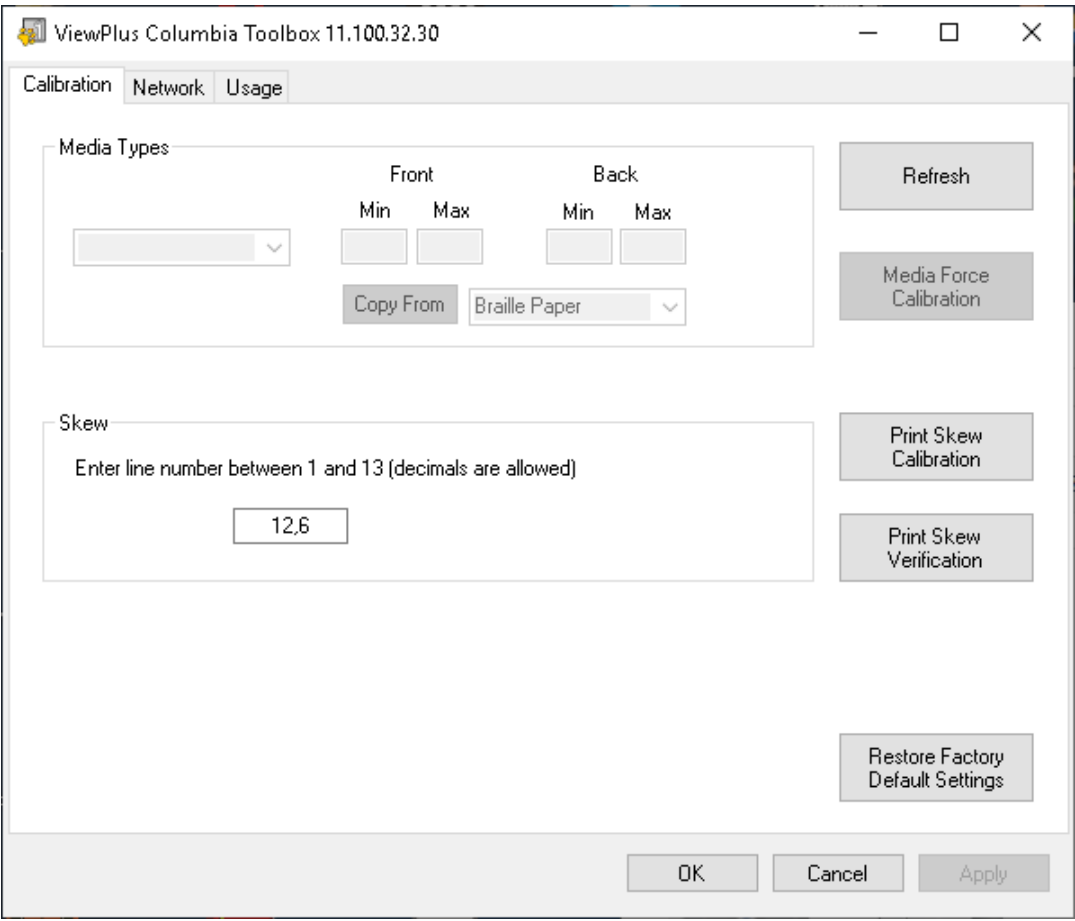

*Rysunek 12. Zakładka Kalibracja programu Rozszerzenie Columbia.*

**Rodzaje nośników:** W zakładce Ustawienia urządzenia we Właściwościach drukarki poza predefiniowanymi rodzajami nośników można wybrać nośnik własny. Siła uderzania młotków podczas drukowania na nośniku własnym będzie określana na podstawie ustawienia Minimum i Maximum. Są to te same wartości, które znajdują się w ustawieniach najmniejszej i największej siły dla nośnika własnego, opisanych powyżej w sekcji o zakładce Ustawienia urządzenia okna właściwości drukarki.

**Przekos:** Gdy na wydrukowanym tekście brajlowskim punkty 1, 2, 3 lub 4, 5, 6 nie pojawiają się w linii prostej jeden pod drugim, może to być spowodowane wyłączeniem ustawienia "Przekos" (Skew). W takim przypadku proszę upewnić się, że papier jest załadowany w drukarce i zainicjować drukowanie testowe, wciskając przycisk "Kalibracja przekosu wydruku" (Print Skew Calibration). Z wydrukowanych wzorów testowych proszę wybrać ten, który ma najbardziej proste linie pionowe, licząc oddzielone sekcje wzorców od góry do dołu, zaczynając od "1" i wprowadzić numer odpowiedniego wzorca w polu edycyjnym, po czym wcisnąć "Zastosuj". Po wciśnięciu przycisku "Zastosuj" i usłyszeniu potwierdzającego sygnału z drukarki, można wydrukować wzorzec weryfikacji przekosu, korzystając z przycisku "Weryfikacja przekosu wydruku" (Print Skew Verification), by sprawdzić czy konieczna jest dalsza regulacja, czy wyniki drukowania są satysfakcjonujące.

**Zakładka Sieć**

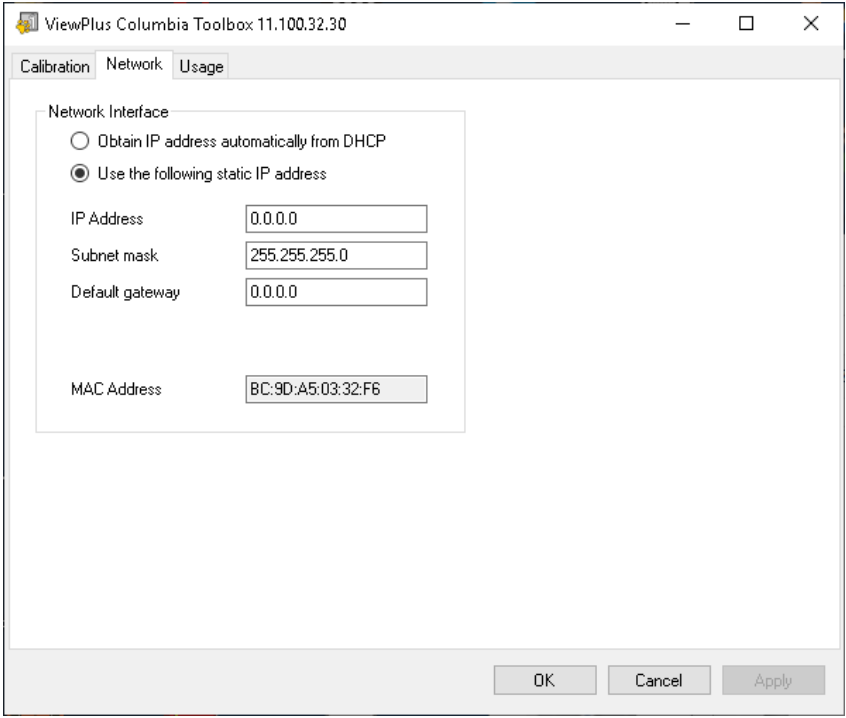

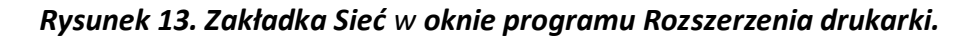

**Sieć:** Jeśli drukarka VP Columbia jest używana jako drukarka sieciowa, zakładka ta daje możliwość sprawdzania ustawień adresu sieciowego lub ręcznego wprowadzania statycznych adresów IP.

W tej zakładce jest wyświetlany adres MAC drukarki, który jest także podany na naklejce zkodem kreskowym ztyłu urządzenia.

#### **Zakładka Użytkowanie**

**Użytkowanie:** Ta zakładka wyświetla informacje o użytkowaniu drukarki. Zawierają one średni pozostały czas używalności elektromagnesów dla każdego z dwóch wózków w drukarce, a także liczbę wydrukowanych stron i liczbę godzin użytkowania.

#### <span id="page-25-0"></span>**C. Preferencje drukowania**

Preferencje drukowania zawierają ustawienia drukowania z programów Windows na drukarkę ViewPlus Columbia, wpływające na wyniki poszczególnych zadań drukowania. By otworzyć okno dialogowe preferencji drukowania, proszę wybrać przycisk Preferencje… w zakładce Ogólne, w oknie dialogowym Właściwości drukarki.

W oknie Urządzenia i drukarki Panelu sterowania systemu Windows proszę wybrać opcję Preferencje drukowania… z menu kontekstowego wyświetlonego tam urządzenia ViewPlus Columbia.

Preferencje drukowania są ponadto dostępne obok rozwijanej listy wyboru drukarki w standardowym oknie dialogowym drukowania w większości programów Windows.

#### Zakładka Układ (Layout)

Opcje preferencji drukowania są zorganizowane w trzech zakładkach. Zakładka Układ zawiera opcje odnoszące się do układu strony dokumentu, który ma być drukowany. Opisy opcji z zakładki Układ pomagają dokonać właściwego wyboru dla dokumentu.

# VP Columbia

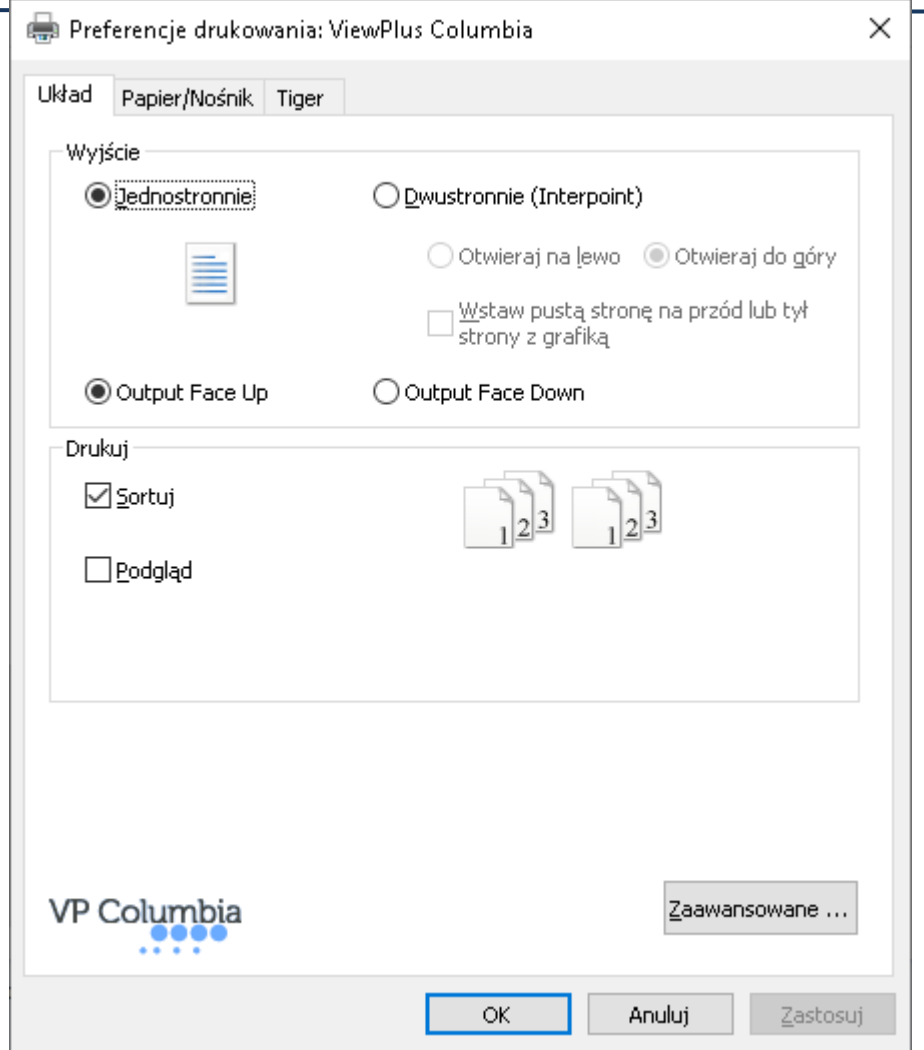

#### *Rysunek 14. Zakładka Układ.*

#### **Wyjście (Output)**

**Jednostronny (Single Sided):** Proszę wybrać tę opcję, jeśli tylne strony papieru nie mają być zadrukowane.

**Dwustronny (interpoint) (Double Sided Interpoint):** Proszę wybrać tę opcję, jeśli tylne strony papieru mają być zadrukowane. Jeśli wybrany zostanie Dwustronny (Interpoint), następująca opcja stanie się również dostępna:

**Wstawiaj pustą stronę z przodu lub z tyłu strony z grafiką:** Jeśli opcja ta jest zaznaczona, pusta strona będzie automatycznie wstawiana z tyłu każdej strony zawierającej na wydruku grafikę. Proszę nie zaznaczać tej opcji, jeśli w aplikacji w dokumencie po stronach z grafiką zostały wstawione puste strony.

## **Drukuj (Print)**

**Sortuj (Collate):** Gdy pole Sortuj jest zaznaczone i jest drukowanych wiele kopii dokumentu, drukowany będzie jeden kompletny dokument na raz. Gdy pole Sortuj nie jest zaznaczone, będą drukowane wszystkie kopie jednej strony dokumentu, a następnie wszystkie kopie następnej strony dokumentu.

**Podgląd (Preview):** Jeśli ta opcja jest zaznaczona, w programie Tiger Viewer będzie wyświetlany podgląd tego, jak dokument będzie drukowany. Jeśli podgląd dokumentu jest satysfakcjonujący, proszę w Tiger Viewer ponownie wybrać opcję drukowania, by wysłać zadanie drukowania do drukarki. Tiger Viewer daje również możliwość zapisywania pliku wydruku lub anulowania drukowania.

## **Zaawansowane (Advanced)**

Przycisk ten wyświetla okno dialogowe zawierające zaawansowane opcje użytkownika. W tym przypadku jest to tylko jedna opcja.

**Orientacja - obrócona pozioma (Orientation - Rotated Landscape):** Gdy jest zaznaczona, opcja ta powoduje obrócenie stron w orientacji poziomej o 180 stopni. Opcja jest zwykle stosowana jedynie do arkuszy kalkulacyjnych, gdzie sprawia, że podczas drukowania na papierze perforowanym informacje są drukowane tak, jak widać je na ekranie.

## Zakładka Papier / nośnik (Paper/Media tab)

Zakładka Papier / nośnik zawiera opcje związane z rodzajem papieru lub nośnika używanego do drukowania. Tu wybiera się preferowane opcje dla używanego nośnika.

# VP Columbia

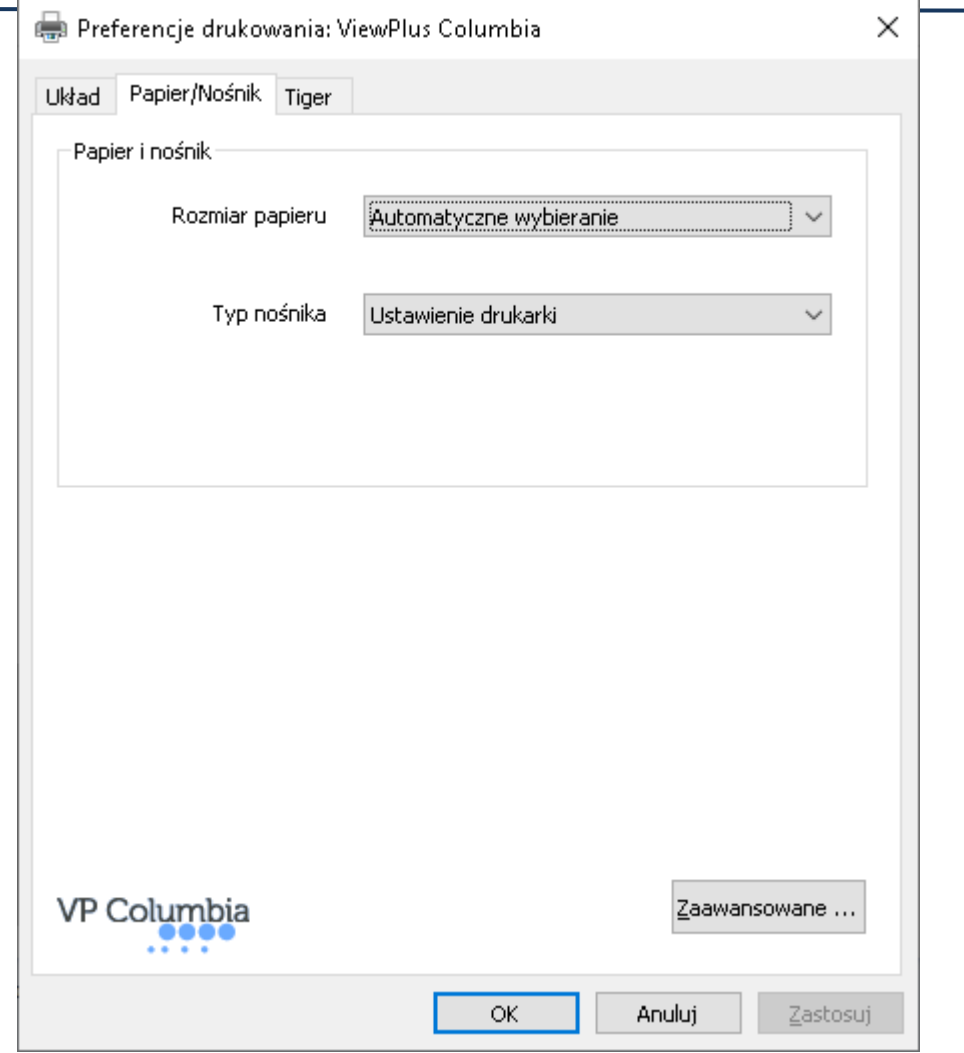

## *Rysunek 15. Zakładka Papier/nośnik.*

## • **Papier i nośnik (Paper and Media)**

**Rozmiar papieru (Paper size):** Proszę wybrać zlisty rozmiar papieru lub pozostawić ustawienie Wybór automatyczny (Automatic Select), by pozwolić na zastosowanie rozmiaru papieru ustawionego w aplikacji, z poziomu której odbywa się drukowanie.

**Rodzaj nośnika:** Tu wybiera się rodzaj używanego nośnika. Ustawienie rodzaju nośnika określa siłę uderzania młotków podczas drukowania. Rodzaj nośnika wskazany w nawiasach kwadratowych w ustawieniach domyślnych od 1 do 5 jest przykładem rodzaju nośnika, na którym druk będzie satysfakcjonujący przy zastosowaniu tego ustawienia. Jeśli żadne z ustawień domyślnych nie daje zadowalających wyników, proszę zapoznać się z poniższym objaśnieniem opcji "Zaawansowane…", by dowiedzieć się jak ustawić własny rodzaj nośnika.

"Ustawienie drukarki" zastosuje ustawienia rodzaju nośnika z zakładki Ustawienia urządzenia okna Właściwości drukarki (Printer Properties Device Settings).

**Zaawansowane… (Advanced…):** Przycisk Zaawansowane… wyświetla kolejne okno dialogowe, w którym można tworzyć własne rodzaje nośników i rozmiary papieru oraz zarządzać nimi.

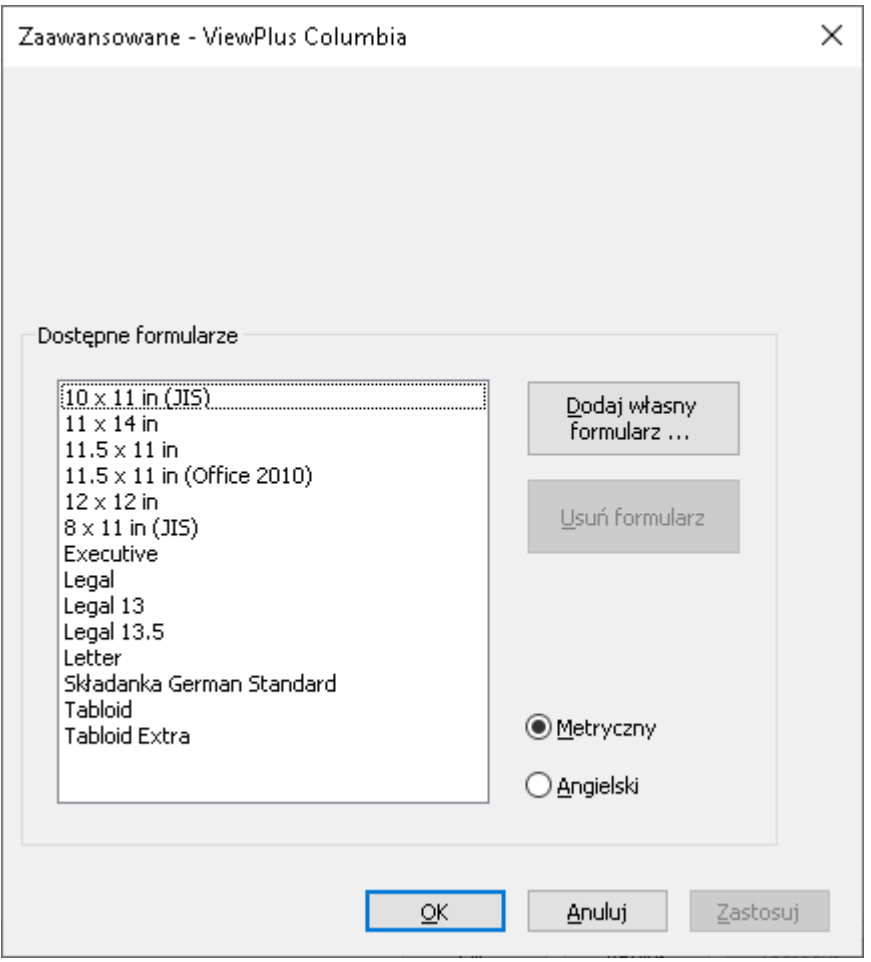

*Rysunek 16. Zaawansowane opcje w zakładce Papier/nośnik.*

#### **Rodzaj nośnika**

Ta lista rozwijana ukazuje wszystkie aktualnie dostępne rodzaje nośników. Listę można edytować za pomocą przycisków znajdujących się poniżej.

**Dodaj:** Wybranie tego przycisku pozwoli na zdefiniowanie w poniższym oknie dialogowym nowego, własnego rodzaju nośnika.

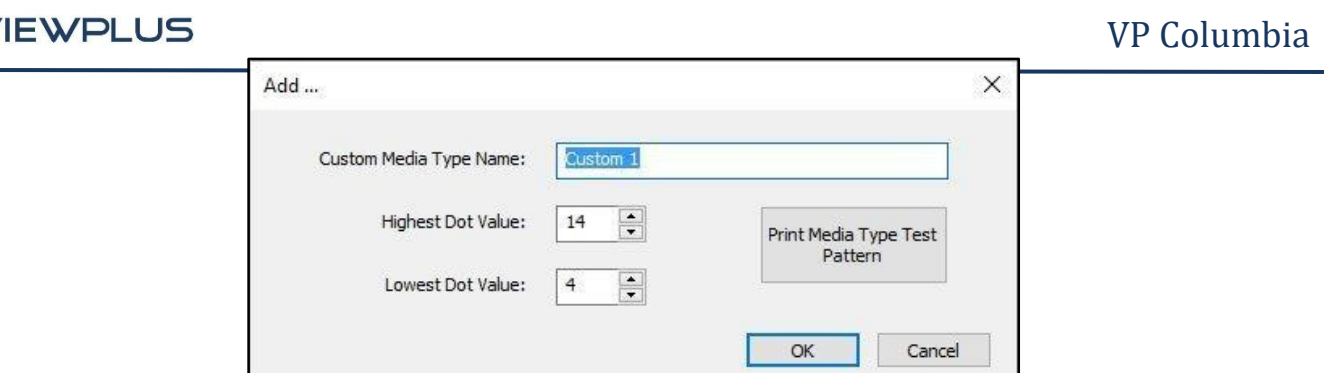

*Rysunek 17. Okno dialogowe Dodaj rodzaj nośnika.*

Nazwę nowego, własnego rodzaju nośnika można edytować, jeśli jest taka potrzeba. Proszę wybrać wartość siły uderzania młotków dla najwyższych i najniższych drukowanych punktów.

**Edytuj:** Wybranie tego przycisku wyświetli takie samo okno dialogowe, jakie pojawia się po wybraniu "Dodaj", jednakże z ograniczeniem do edycji "Najniższej" i "Najwyższej wartości punktu", tylko dla istniejącego własnego rodzaju nośnika znajdującego się na liście.

**UWAGA:** NIE MOŻNA EDYTOWAĆ DOMYŚLNYCH RODZAJÓW NOŚNIKÓW.

**Usuń:** Proszę zaznaczyć rodzaj nośnika na rozwijanej liście i wybrać Usuń, by go usunąć.

**UWAGA:** NIE MOŻNA USUWAĆ DOMYŚLNYCH rodzajów NOŚNIKÓW.

## **Dostępne formularze (Available Forms)**

Wszystkie strony papieru dostępne podczas formatowania dokumentów w Windows i drukowaniu na VP Columbia są wymienione na wyświetlonej liście. Po zaznaczeniu nazwy strony papieru jej wymiary będą wyświetlane z prawej strony.

**Dodaj formularz niestandardowy… (Add Custom Form…)**: Ten przycisk otwiera nowe okno dialogowe, w którym można wprowadzić nazwę nowej, własnej strony papieru oraz zdefiniować jej szerokość i wysokość w metrycznych lub angielskich jednostkach miary.

UWAGA: ROZMIARY PAPIERU O SZEROKOŚCI WIĘKSZEJ NIŻ 12 CALI NIE ZOSTANĄ DODANE.

**Usuń formularz (Delete Form)**: Jeśli strona papieru zaznaczona na liście jest stroną własną papieru, ten przycisk usunie zaznaczoną stronę.

**Metryczne / angielskie (Metric/English)**: Wybranie jednego z tych systemów umożliwi wyświetlenie wymiarów stron papieru w odpowiednich jednostkach miary.

## Zakładka Tiger

Zakładka Tiger zawiera następujące elementy sterujące drukowaniem brajlem.

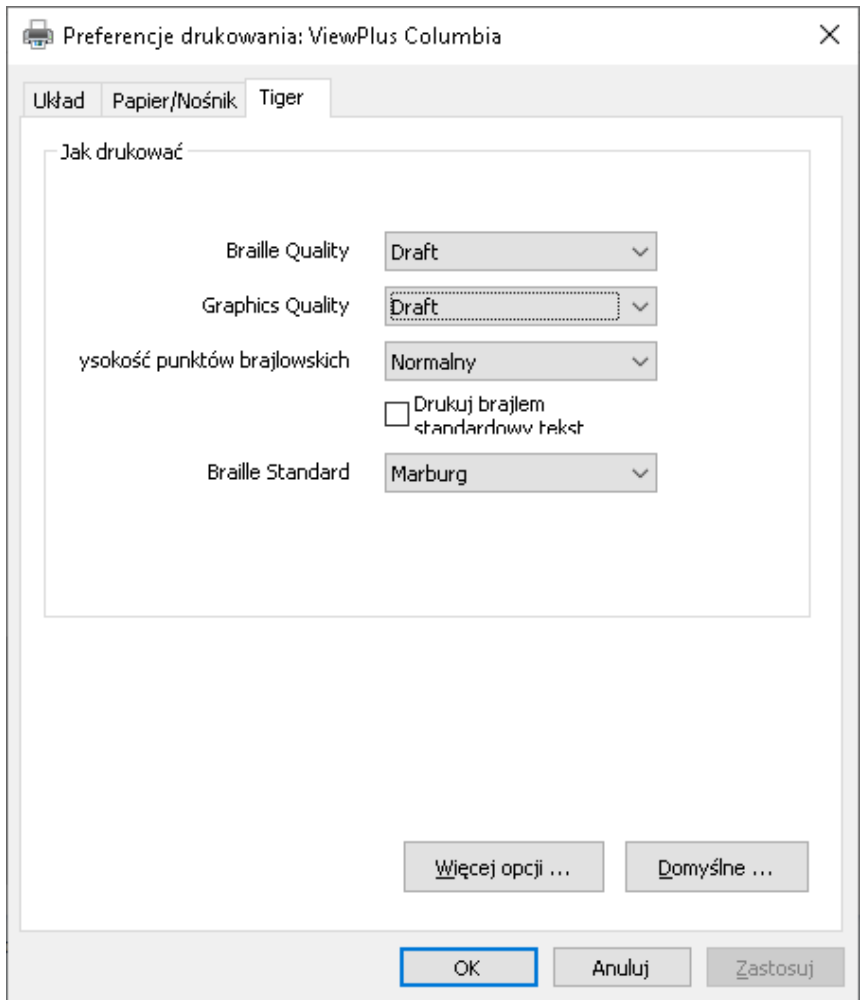

*Rysunek 18. Zakładka Tiger.*

#### • **Jak drukować (How to Print)**

**Jakość punktów**: Do wyboru są: Robocza (Draft), Standard lub Najlepsza (Best). Drukowanie z jakością roboczą jest najszybszą opcją. Opcja Standard i Najlepsza daje bardziej okrągłe i równiejsze punkty, ale spowalnia proces drukowania.

**Wysokość punktów brajlowskich:** Do wyboru jest Niska, Normalna i Wysoka. Normalna wysokość punktów ustawia punkty brajlowskie na wysokość najwyższych punktów graficznych. Wysokość punktów brajlowskich można regulować, ustawiając je na wyższe lub niższe, by dopasować je do preferencji czytelnika.

**Drukuj standardowy tekst (Emboss Standard Text):** Gdy ta opcja jest zaznaczona, tekst standardowy, który nie jest przetłumaczony na brajla, będzie drukowany jako obraz znaków. Jest to pomocne, gdy do drukowania wypukłych liter używa się dużej czcionki. Przy takim drukowaniu zalecana jest zmiana koloru czcionki z czarnego na szary, ponieważ papier może zostać rozdarty przy drukowaniu intensywnej czerni.

**Standard brajla (Braille Standard):** Tu wybiera się spośród pięciu standardów brajla określających odstępy między punktami w tekście brajlowskim.

**Więcej opcji:** Przycisk ten wyświetla nowe okno dialogowe zponiższymi opcjami.

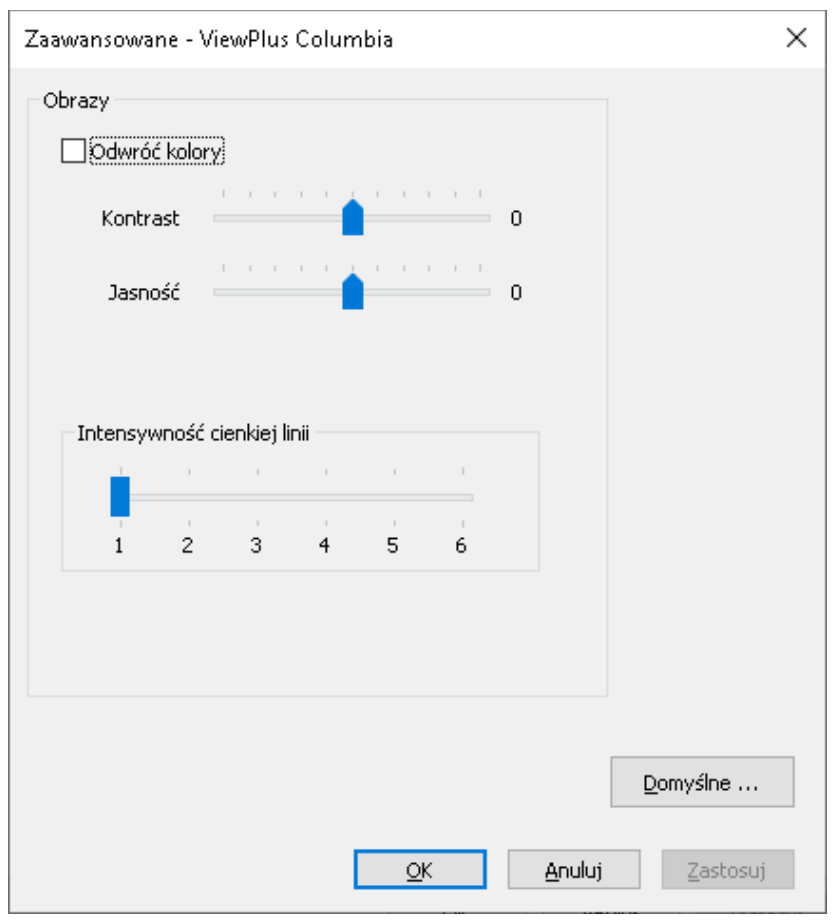

*Rysunek 19. Okno dialogowe Więcej opcji.*

#### **Obrazy (Images)**

**Odwracaj kolory (Invert Colors):** Proszę zaznaczyć tę opcję, jeśli kolory mają być odwracane, co oznacza, że jaśniejsze kolory będą drukowane wyższymi punktami, a ciemniejsze niższymi.

**Kontrast (Contrast):** Domyślnym ustawieniem jest 0. Zakres kontrastu wynosi od -100 do 100. Zwiększenie kontrastu powoduje zwiększenie różnicy wysokości punktów odpowiadającej różnicy kolorów reprezentowanych przez punkty, więc wzrasta różnica wysokości punktów reprezentujących dwa podobne kolory.

**Jasność (Brightness):** Domyślnym ustawieniem jest 0. Zakres jasności wynosi od -100 do 100. Zwiększenie jasności może być przydatne, by zwiększyć intensywność wszystkich kolorów. Ta opcja jest najczęściej stosowana do obrazów, na których linie są cienkie i jasne.

**Intensywność cienkich linii (Thin Line Intensity):** Grubość linii na obrazie źródłowym powinna zasadniczo wynosić co najmniej 1½ pt. Jeśli linie w grafice są zbyt cienkie, by były drukowane prawidłowo, proszę spróbować użyć większej intensywności cienkich linii, przesuwając suwak w prawo.

**Domyślne…:** Przycisk Domyślne… przywraca wszystkie ustawienia do ich fabrycznych wartości domyślnych.

## <span id="page-34-0"></span>**V. Panel sterujący**

#### <span id="page-34-1"></span>**A. Funkcje przycisków**

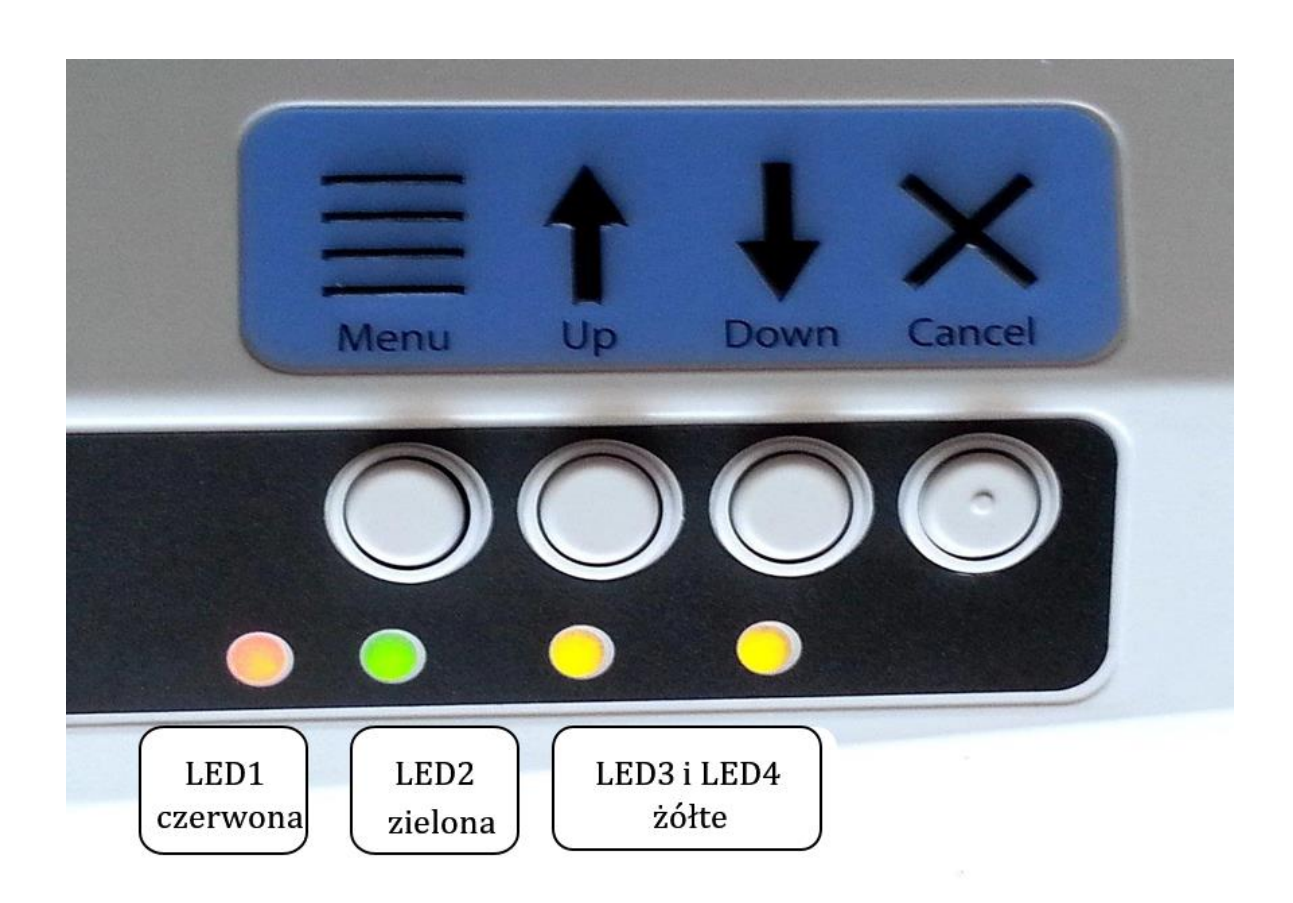

*Rysunek 20. Panel Sterujący zdiodami LED.*

**Menu:** W stanie offline proszę wcisnąć ten przycisk, by wejść do wewnętrznego menu, w celu dostosowania ustawień drukowania w trybie zgodności ze starszymi urządzeniami, np. podczas drukowania z notatnika, a nie z komputera z systemem Windows. By móc korzystać z menu, konieczne jest podłączenie do gniazda wyjścia audio głośnika z zasilaniem. Więcej informacji na temat wewnętrznego menu ustawień znajduje się w podrozdziale B poniżej.

**W górę:** Wciśnięcie tego przycisku, poza wewnętrznym menu, powoduje wycofanie papieru o określoną odległość, przy czym drukarka podejmuje próbę ustawienia papieru na początek pierwszej strony. Przytrzymywanie przycisku będzie powodować wycofywanie papieru tak długo, jak długo przycisk będzie przytrzymywany.

W wewnętrznym menu ten przycisk służy do nawigacji zgodnie z opisem w rozdziale B.

**W dół:** Wciśnięcie tego przycisku poza wewnętrznym menu przesuwa papier do przodu o określoną odległość, przy czym drukarka podejmuje próbę przesunięcia papieru do pozycji początku strony do drukowania lub do pozycji odrywania papieru, w zależności od aktualnej sytuacji. Przytrzymywanie przycisku powoduje ciągłe przesuwanie papieru do przodu tak długo, jak długo przycisk jest przytrzymywany. Gdy podczas drukowania skończy się papier, proszę użyć tego przycisku, by kontynuować drukowanie po załadowaniu do drukarki nowego papieru. W wewnętrznym menu przycisk ten służy do nawigacji zgodnie zopisem w rozdziale B.

**Anuluj:** Przytrzymanie tego przycisku podczas włączania drukarki powoduje wydrukowanie strony demonstracyjnej. Przycisk ten, wciśnięty podczas drukowania, zatrzymuje zadanie drukowania lub czyści status błędu. w trybie gotowości ten przycisk przełącza drukarkę między trybami online i offline.

#### <span id="page-35-0"></span>**B. Menu panelu sterującego**

VP Columbia oferuje wewnętrzne menu umożliwiające dostosowywanie ustawień urządzenia bez podłączania drukarki do komputera z systemem Windows. Jest to przydatne podczas dostosowywania ustawień przed drukowaniem, w trybie zgodności ze starszymi urządzeniami, np. do drukowania z poziomu notatnika.

By wejść do wewnętrznego menu, proszę najpierw upewnić się, że drukarka jest w trybie offline. Jest to sygnalizowane przez czerwoną diodę. Do przełączania się między stanem online i offline proszę użyć przycisku Anuluj. Następnie proszę wcisnąć przycisk Menu, by wejść do wewnętrznego menu z komunikatami dźwiękowymi. Ponieważ drukarka nie ma wbudowanego wzmacniacza audio, by słuchać komunikatów konieczne jest podłączenie głośnika z własnym zasilaniem do gniazda wyjścia audio, znajdującego się po prawej stronie urządzenia.

Po wejściu do menu proszę używać przycisków Strzałka w górę i Strzałka w dół, by poruszać się po jego pozycjach.

Przycisk Menu przełącza między trybem zmiany ustawień a trybem kontynuowania nawigacji. W trybie zmiany ustawień ustawienie bieżącej pozycji menu można zmieniać przyciskami Strzałka w górę i Strzałka w dół. W trybie kontynuowania nawigacji przycisków Strzałka w górę i Strzałka w dół można używać do kontynuowania poruszania się po pozycjach menu.

Podczas nawigowania po menu i po wciśnięciu przycisku Menu na dowolnej pozycji, komunikat dźwiękowy oznajmia nazwę tej pozycji i jej aktualną wartość. Przyciski Strzałka w górę i Strzałka w dół zmieniają wówczas wartość pozycji. Wciśnięcie przycisku Menu przy każdej wartości przenosi na wyższy poziom menu ze zmienioną wartością lub bez wprowadzania zmian. Przycisk Anuluj zawsze przenosi na wyższy poziom menu, bez wprowadzania zmian.

Wartość jest zachowana, gdy jest zostanie zatwierdzona przyciskiem Menu i pojawi się komunikat "Potwierdzone", któremu towarzyszy sygnał dźwiękowy drukarki.

Przycisk Anuluj przenosi o jeden poziom do góry w menu w dowolnym trybie. Jeśli pojawia się komunikat "Bez zmian", oznacza to, że bieżąca pozycja menu nie została zmieniona przed opuszczeniem menu, jednakże wszystkie zatwierdzone zmiany zostały zapisane.

Poniższa tabela prezentuje wszystkie pozycje menu oraz zakresy ich wartości.

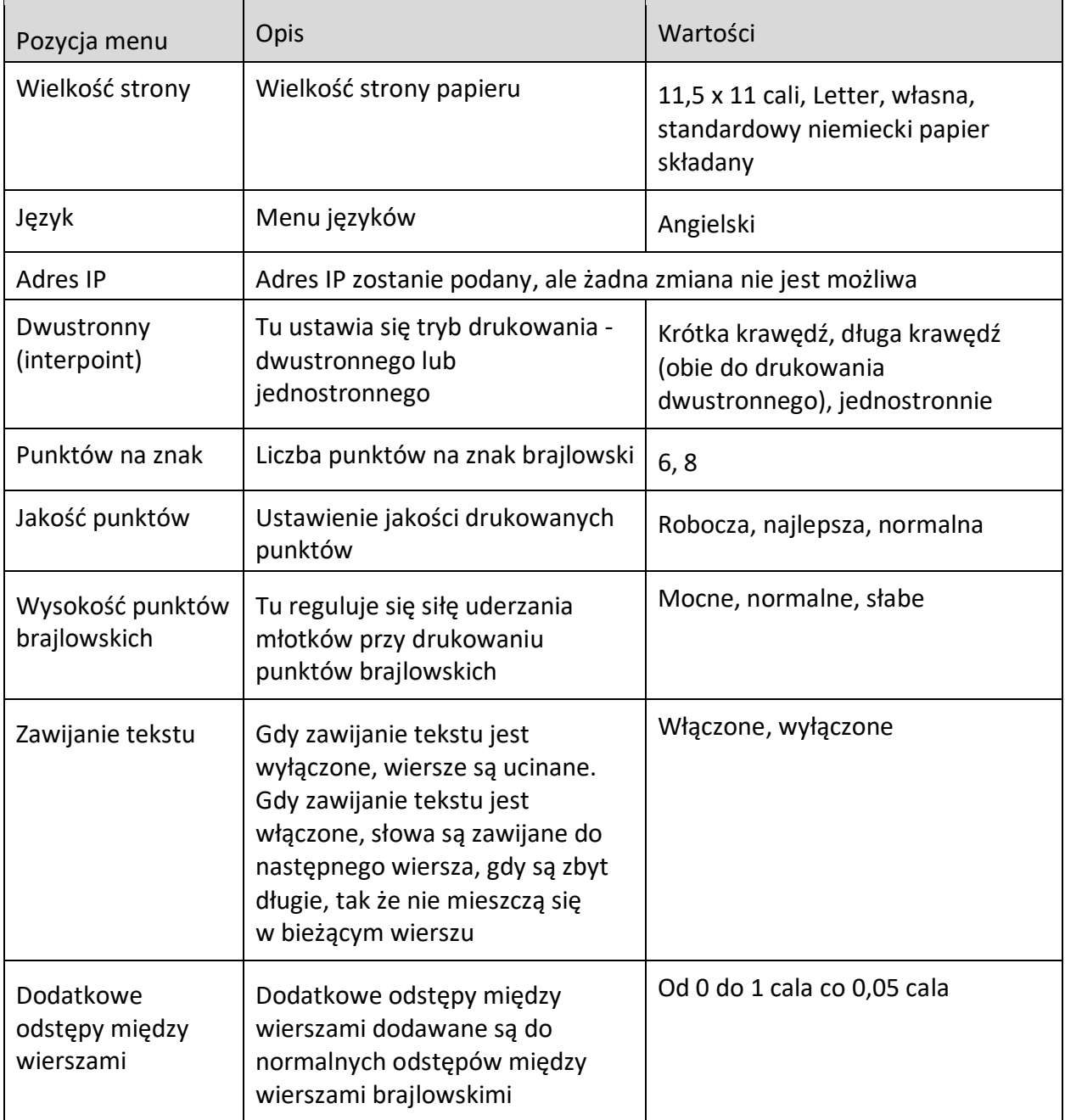

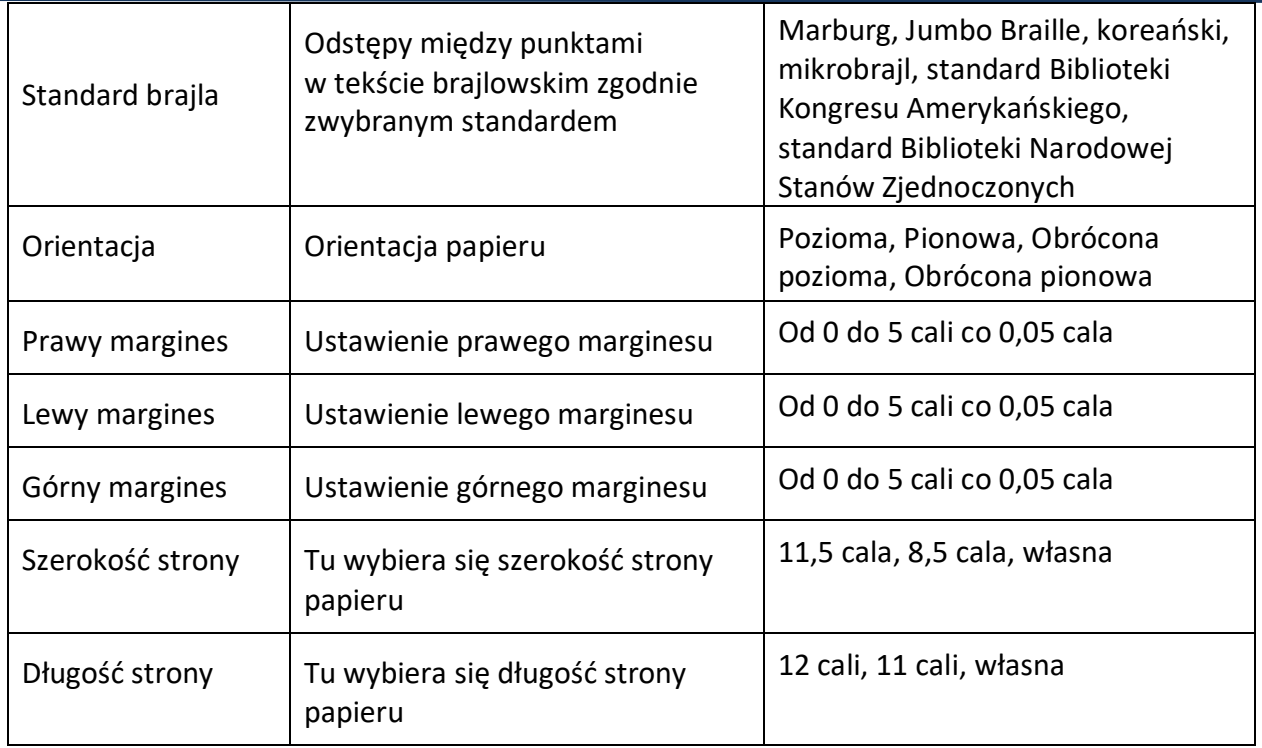

#### <span id="page-37-0"></span>**C. Stan drukarki i alarmy**

Gdy tylko drukarka jest prawidłowo podłączona do komputera, za pośrednictwem zakładki Serwis okna dialogowego Właściwości drukarki (Service) można otrzymywać komunikaty o jej stanie i kody błędów. Drukarka VP Columbia może ponadto informować o swoim stanie za pomocą alarmów dźwiękowych i diod LED.

Poniższa tabela przedstawia stan urządzenia i odpowiadające mu alarmy drukarki.

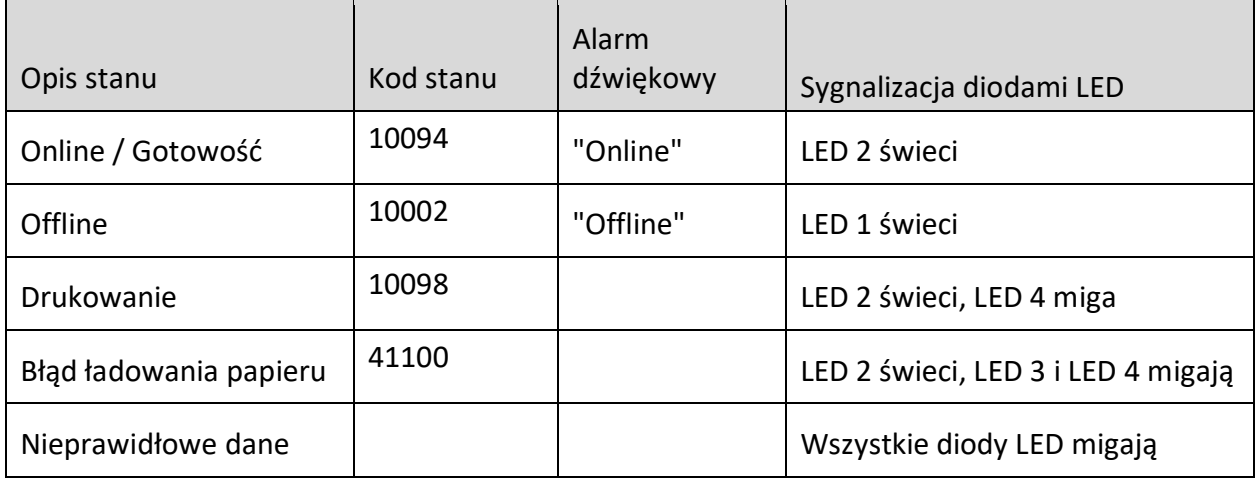

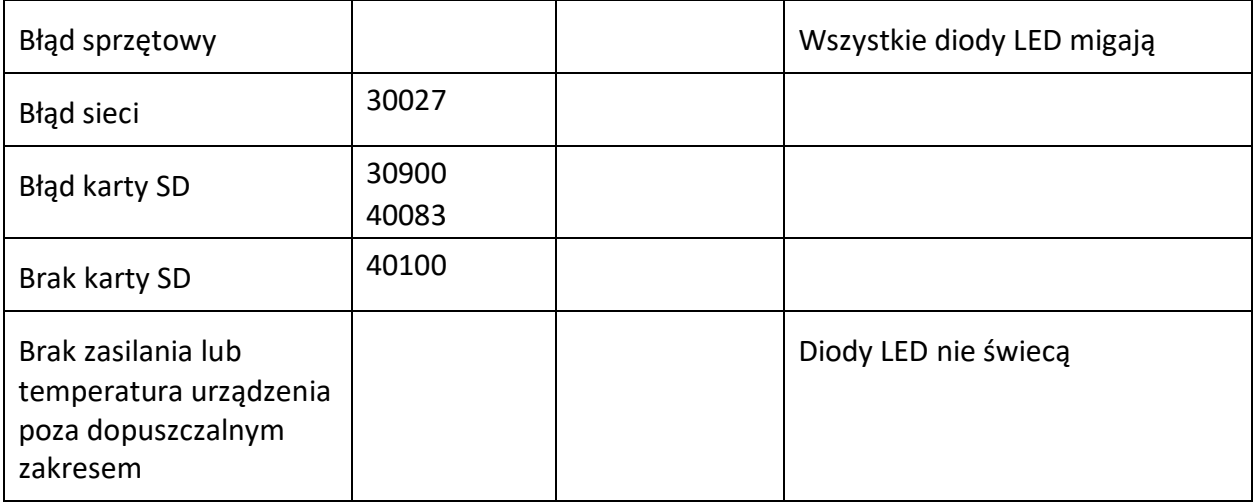

Jeśli nastąpi jedno zponiższych zdarzeń, proszę wykonać następujące czynności:

**Błąd ładowania papieru:** Może to oznaczać brak papieru, gdy drukarka próbuje rozpocząć drukowanie. Może to oznaczać również to, że papier skończył się, zanim zadanie drukowania zostało ukończone, jak i to, że droga papieru jest zablokowana i drukarka nie może odnaleźć początku strony, by rozpocząć nową stronę. W każdym z tych przypadków proszę upewnić się, że papier jest prawidłowo załadowany i wcisnąć przycisk strzałki w dół, by rozpocząć lub kontynuować drukowanie. Żeby w takiej sytuacji anulować zadanie drukowania i usunąć błąd, proszę wcisnąć przycisk Anuluj. Jeśli inne zadania drukowania czekają w kolejce, drukarka będzie próbowała je wydrukować.

**Zacięcie papieru:** Proszę usunąć zacięty papier zgodnie zinstrukcjami zrozdziału VI.B poniżej i wcisnąć przycisk Anuluj, by usunąć błąd. Teraz każde zadanie drukowania, które nie było ukończone przed wystąpieniem błędu, powinno być ponownie wysłane.

**Błąd danych drukowania:** W przypadku zauważenia, że wydruk jest nieprawidłowy, proszę wcisnąć przycisk Anuluj i ponownie wysłać zadanie drukowania.

**Zablokowany wózek:** Jeśli wózek blokuje się, proszę wyłączyć drukarkę i sprawdzić czy droga papieru jest wolna. Usuwanie zaciętego papieru jest opisane w punkcie VI.B poniżej. Proszę ponownie włączyć drukarkę. Jeśli to nie usunie błędu, proszę skontaktować się ze wsparciem technicznym firmy ViewPlus.

**Jakakolwiek awaria niedająca się zidentyfikować:** Proszę wyłączyć drukarkę i skontaktować się ze wsparciem technicznym firmy ViewPlus.

## <span id="page-39-0"></span>**VI. Obsługa papieru**

#### <span id="page-39-1"></span>**A. Ładowanie papieru**

Drukarka ViewPlus Columbia ma mechanizm traktorowy podający papier od tyłu. By załadować papier podawany za pomocą traktora, proszę wykonać poniższe instrukcje:

- Otworzyć pokrywę papieru, podnosząc tylną krawędź obudowy do góry i obracając ją w kierunku przodu drukarki.
- Podnieść klapki traktorów po obu stronach podajnika, by odsłonić ząbki traktorów.
- Stojąc od tyłu drukarki, umieścić lewą krawędź papieru w lewym traktorze i zamknąć jego klapkę. Nie regulować położenia lewego traktora. Jeśli to konieczne, ustawić we właściwym położeniu prawy traktor w taki sposób, by był właściwie dopasowany do prawej krawędzi papieru:
	- Zwolnić dźwignię blokującą z boku traktora.
	- Przesunąć traktor w taki sposób, by znalazł się na linii otworów w papierze.
	- Włożyć papier do traktora i zamknąć klapkę.
	- Ustawić traktor tak, by papier był napięty.
	- Włączyć dźwignię blokującą.
- Zamknąć pokrywę papieru.

#### <span id="page-39-2"></span>**B. Zacięcie papieru**

 Jeśli drukarka sygnalizuje zacięcie papieru, proszę oderwać papier na perforacji najbliższej względem drukarki zarówno po stronie wejścia, jak i wyjścia papieru.

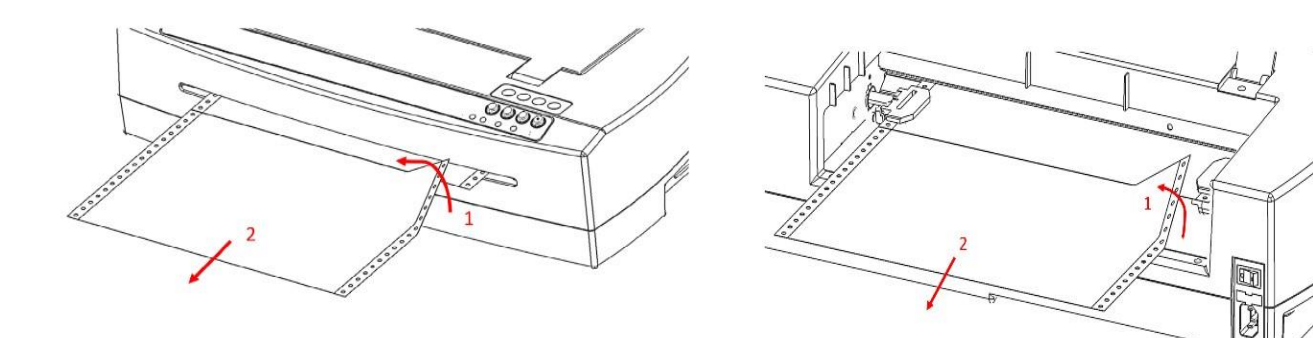

- Otworzyć pokrywę podajnika i uwolnić papier z bolców traktorów, jeśli bolce nadal trzymają papier.
- rozdarciu.

rozdarciu.

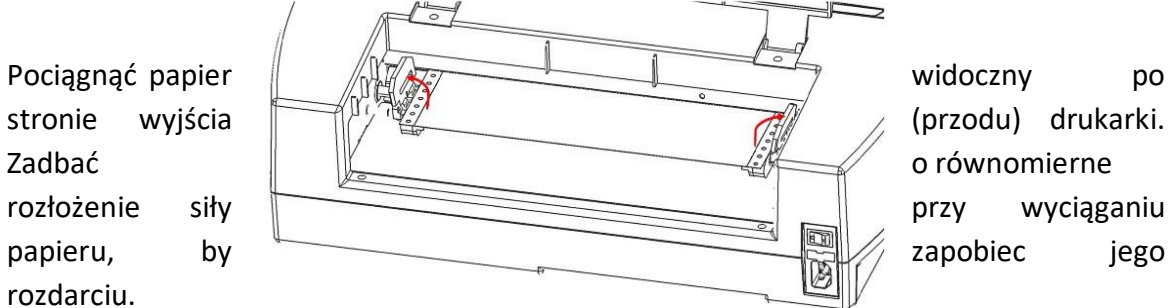

Jeśli papier całkowicie przodu, proszę wyjąć  $\mathsf{p}$ ozostały  $\mathbb{R}$ drukarki, by ważając, by rozłożyć siłę papieru, by

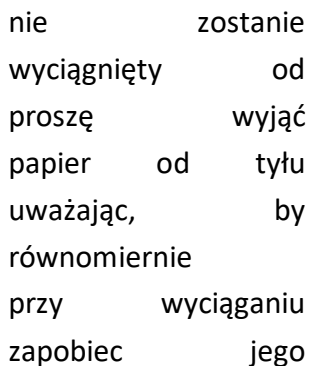

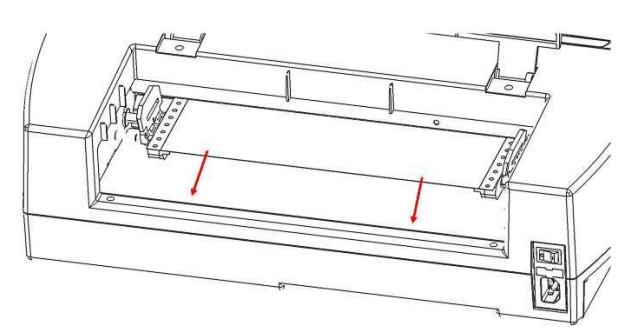

 Można także wypróbować przyciski Strzałka w górę i Strzałka w dół, by usunąć papier wychodzący z urządzenia.

 W rzadkich przypadkach, gdy w przetłoczce pozostały jeszcze skrawki papieru, trzeba złożyć gruby arkusz papieru na pół, włożyć go do drukarki nad podajnikiem traktora i przesunąć arkusz z boku na bok, by uwolnić resztki papieru.

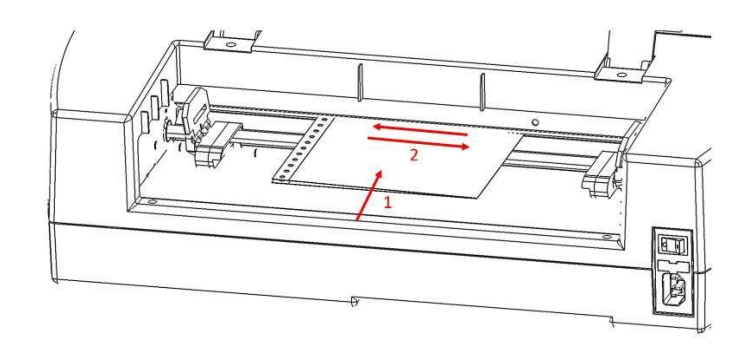

 Gdy zacięcie papieru nadal będzie występowało, proszę włożyć papier ponownie, włączyć traktory, zamknąć pokrywę i ponownie wydrukować dokument.

## <span id="page-42-0"></span>**VII. Brajl - tłumaczenie i drukowanie**

Ogólnie rzecz biorąc, technologia drukowania tworzy dotykową reprezentację obrazu na ekranie, w której wyższe punkty odpowiadają ciemniejszym kolorom, a niższe punkty jaśniejszym kolorom.

Tekst będzie wydrukowany w brajlu, tylko gdy zostanie przetłumaczony na zapis brajlowski i zostanie rozpoznany przez sterownik drukarki jako tekst brajlowski. Jeżeli w aplikacjach Windows tekst jest rozpoznany jako prawdziwy tekst, a nie jako tekst osadzony w obrazie, postać brajlowską bez skrótów brajlowskich można utworzyć po prostu przez przeformatowanie tekstu na czcionkę brajlowską, jak opisano w punkcie B poniżej.

#### <span id="page-42-1"></span>**A. Viewplus Tiger Software Suite**

W programach MS Office Word i Excel oprogramowanie ViewPlus Tiger Software Suite (TSS) udostępnia bezpośrednie narzędzia do tłumaczenia tekstu na brajla dla wielu języków i stopni skrótów brajlowskich. TSS umożliwia łatwą translację różnych rodzajów wykresów w MS Excel i zapewnia dodatkowe narzędzia do tworzenia i edycji grafiki dotykowej pochodzącej z innych aplikacji Windows.

Proszę odwiedzić stronę *[https://viewplus.com/product/tiger-software-suite/,](https://viewplus.com/product/tiger-software-suite/)* by znaleźć dokładne informacje o rozwiązaniach ViewPlus Tiger Software Suite, w tym podręcznik użytkownika TSS.

#### <span id="page-42-2"></span>**B. Czcionki**

Czcionki brajlowskie i czcionki ekranowe Tiger są czcionkami brajlowskimi instalowanymi razem ze sterownikiem drukarki brajlowskiej ViewPlus. Mogą one być wybierane w dowolnym programie Windows, zawierającym wybór czcionek Windows, ale tekst musi być w nim obsługiwany jako prawdziwy tekst, a nie jako osadzony w obrazie, jak to jest na przykład w przypadku niektórych edytorów PDF.

Czcionki brajlowskie i czcionki ekranowe Tiger są wyświetlane na ekranie jako standardowe znaki tekstowe i są drukowane jako wzorce punktów brajlowskich. Podczas stosowania tych czcionek każdy znak drukarski jest konwertowany na jeden znak brajlowski, odpowiadający kodowi ASCII tego znaku drukarskiego. Na wyjściu brajlowskim nie będzie skrótów ani przetłumaczonych symboli.

Bardzo ważne jest używanie prawidłowego rozmiaru czcionki, by były drukowane prawidłowe odstępy między punktami brajlowskimi. Dla czcionek brajlowskich 8-punktowych, jak dla tych zawierających w swojej nazwie "Computer", rozmiar czcionki musi być ustawiony na 43 punkty.

Rozmiar innych czcionek brajlowskich, w których nazwie występuje "29", należy ustawić na 29 punktów.

Jeśli w zakładce Tiger okna preferencji drukowania zaznaczona jest opcja "Drukuj standardowy tekst", pojedyncze znaki lub tekst, który nie jest przetłumaczony na brajla, będzie drukowany jako graficzny obraz wizualnego wyglądu standardowego tekstu.

#### <span id="page-43-0"></span>**C. Matematyka i brajl**

Brajlowskie dokumenty matematyczne można tworzyć za pomocą oprogramowania Tiger Software Suite i MathType firmy Design Science. Umożliwia ono wstawianie tekstu, grafiki i równań matematycznych bezpośrednio do dokumentu Microsoft Word i tłumaczenie go na brajla w jednym łatwym kroku. Równania pojawiają się zarówno w brajlu, jak i w czarnym druku, umożliwiając osobom widzącym śledzenie tekstu. Więcej informacji na temat brajlowskiej matematyki można znaleźć na stronie firmy ViewPlus.

#### <span id="page-43-1"></span>**D. Drukowanie**

Ogólnie rzecz biorąc, gdy sterownik drukarki jest zainstalowany i dostępne są właściwości drukarki, można drukować z dowolnego programu Windows. By przetestować drukowanie z MS Word, proszę wykonać poniższe czynności:

- Otworzyć dokument do wydrukowania w MS Word.
- Otworzyć menu Plik i wybrać opcję Drukuj.
- W oknie dialogowym Drukuj upewnić się, że została wybrana drukarka VP Columbia. Domyślne ustawienia właściwości drukarki powinny być poprawne, można jednak kliknąć przycisk Właściwości drukarki, by sprawdzić wybrany rozmiar papieru i opcje drukowania Tiger. Kliknąć przycisk OK w oknie dialogowym właściwości drukarki. Następnie kliknąć OK w oknie dialogowym Drukuj, by rozpocząć zadanie drukowania.
- Gdy drukarka zakończy drukowanie, automatycznie przesunie papier do położenia, w którym można go oderwać. Można pozostawić papier w tym położeniu, by drukarka automatycznie go wycofała i znalazła ponownie początek strony papieru przy następnym zadaniu drukowania.

Drukarki ViewPlus działają według zasady "Co widzisz, to otrzymasz". Obraz zekranu jest konwertowany na rozdzielczość dotykową, a kolory są konwertowane na punkty o różnej wysokości, przy czym ciemniejsze kolory są drukowane jako wyższe punkty (kolor czarny najwyższy punkt), a jaśniejsze kolory jako niższe punkty (kolor biały = bez punktu).

Baza wiedzy i samouczki dotyczące korzystania z drukarek ViewPlus w różnych aplikacjach znajdują się pod adresem: *<https://viewplus.com/viewplus-support/>*

#### <span id="page-44-0"></span>**VIII. Pakiety oprogramowania**

W sprawie cen, składania zamówień i uzyskiwania dodatkowych informacji na temat któregokolwiek z poniższych produktów proszę odwiedzić stronę *[www.viewplus.com](http://www.viewplus.com/)* lub skontaktować się z lokalnym dystrybutorem ViewPlus.

#### <span id="page-44-1"></span>**A. Pakiety oprogramowania**

#### **Tiger Software Suite (TSS)**

ViewPlus Tiger Software Suite (TSS) to kompletne rozwiązanie przeznaczone do tworzenia druku brajlowskiego i grafiki dotykowej z wykorzystaniem wszystkich możliwości MS Word i Excel. Za naciśnięciem jednego przycisku dokumenty pierwotnie utworzone dla drukarki czarnodrukowej są automatycznie konwertowane i formatowane.

Tiger Software Suite oferuje ponadto narzędzia ułatwiające tworzenie i edytowanie grafiki dotykowej.

#### **MathType firmy Design Science**

MathType jest dodatkiem MS-Word do obsługi równań matematycznych. Równania można wprowadzać używając edytora MathType i tłumaczyć je bezpośrednio na LaTeX, notację Nemetha lub na inną brajlowską notację matematyczną za pomocą oprogramowania ViewPlus Tiger Software Suite.

#### **Mówiący kalkulator wykresowy (Audio Graphing Calculator - AGC)**

Audio Graphing Calculator firmy ViewPlus to aplikacja Windows z własnym udźwiękowieniem, zapewniająca osobom niewidomym lub z dysleksją dostęp do obliczeń naukowych i do tworzenia wykresów. Aplikacja zawiera standardowy kalkulator ekranowy i mocny moduł obliczania funkcji, jak również daje możliwość obliczania i oglądania funkcji wizualnie i w postaci dźwiękowej. Wydruk w formie tonów dźwięku daje użytkownikom AGC dostęp na skali czasu porównywalny do dostępu do wizualnych wykresów w standardowych kalkulatorach.

## <span id="page-45-0"></span>**IX. Szkolenia, gwarancja, konserwacja i pomoc techniczna**

By uzyskać dodatkowe informacje w którejkolwiek z poniższych spraw, proszę odwiedzić stronę internetową ViewPlus *[www.viewplus.com](http://www.viewplus.com/)* lub skontaktować się z przedstawicielem handlowym firmy.

#### <span id="page-45-1"></span>**A. Szkolenia**

ViewPlus oferuje dwie metody szkoleniowe:

- 1. Instruktaże wideo / dokumentacja do pobrania ze strony internetowej ViewPlus oraz
- 2. Szkolenia w postaci sesji on-line ze specjalistą wsparcia technicznego firmy ViewPlus.

#### <span id="page-45-2"></span>**B. Utrzymanie**

Ważne jest, by postępować z urządzeniem zgodnie z instrukcjami bezpieczeństwa podanymi w punkcie I.C.

Jakość punktów powinna być monitorowana; słabe wyrównanie końcówek młotków względem wgłębień, w które młotki uderzają, może spowodować trwałe uszkodzenie drukarki ViewPlus.

Aktualizacje można pobrać ze strony internetowej firmy ViewPlus Technologies. Proszę od czasu do czasu odwiedzać witrynę firmy ViewPlus, by zapoznać się również z najnowszymi opracowaniami firmy.

#### <span id="page-45-3"></span>**C. Wsparcie**

Oprócz korzystania z materiałów pomocniczych na naszej stronie internetowej zachęcamy do kontaktowania się z nami z pytaniami w zakresie wsparcia technicznego:

- Proszę kontaktować się z lokalnym dystrybutorem firmy ViewPlus, jeśli urządzenie nie było zakupione bezpośrednio od ViewPlus Technologies,
- Wysłać mail na adres *[support@viewplus.com](mailto:support@viewplus.com)* lub
- Zadzwonić na infolinię wsparcia technicznego: +1 866 836 2184 lub do biura firmy ViewPlus Technologies: +1 541 754 4002 (Standardowa strefa czasowa Pacyfiku).

## <span id="page-45-4"></span>**D. Gwarancja**

By uzyskać informacje na temat gwarancji, proszę odwiedzić stronę firmy ViewPlus i wybrać łącze Szczegóły gwarancji w zakładce Support. Łącze bezpośrednie: *<https://viewplus.com/viewplus-support/warranty-details/> .*

## Rozszerzona gwarancja

W sprawie opcji rozszerzonej gwarancji proszę skontaktować się z przedstawicielem firmy ViewPlus lub z dostawcą, od którego drukarka była zakupiona.